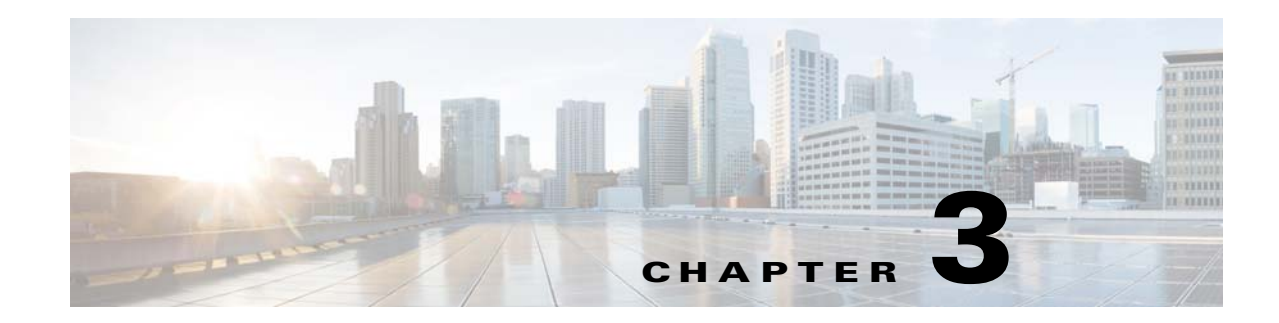

# **Device and Subdevice Manager**

To access Device tasks, log into the system (see "Logging In" section on page 2-23). Then, from the Home page, click the **Devices** tab.

The Device Functional Overview page appears showing:

- **•** View Device
- **•** Add Device
- **•** Discover Device
- **•** Edit Device
- **•** Resynchronize Device
- **•** Clone Device
- **•** Delete Device
- **•** Update Device
- **•** Subdevices
- **•** Query Device Inventory
- **•** Delete Files on Device
- **•** Dynamic Operations

# **Viewing Device Configuration**

**Step 1** From the Devices Functional Overview page, click **View Device**.

The Groups list appears.

**Step 2** From the Groups list, select the group that holds the device you want to view.

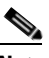

**Note** You can also use the Advance Search feature on many GUI pages to locate devices based on user-define search parameters (see ["Using Advanced Search Feature" section on page 3-30](#page-3-0)). **Step 3** The View Device list page appears (see [Figure 3-1\)](#page-1-0).

<span id="page-1-0"></span>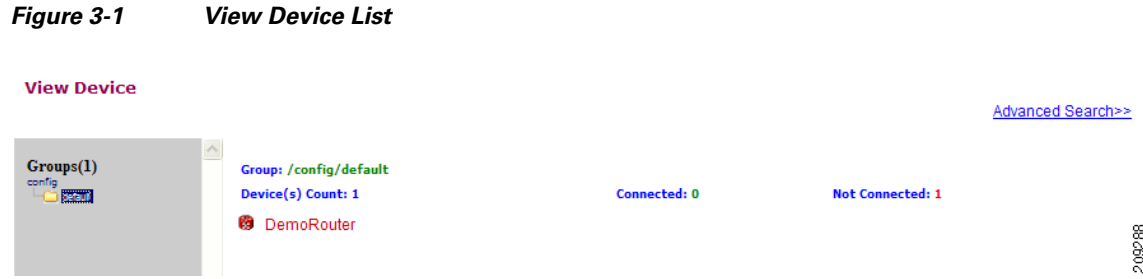

**Step 4** Click on the icon for the device you want to view.

The Configuration for that device appears (see [Figure 3-2\)](#page-1-1).

<span id="page-1-1"></span>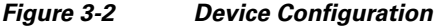

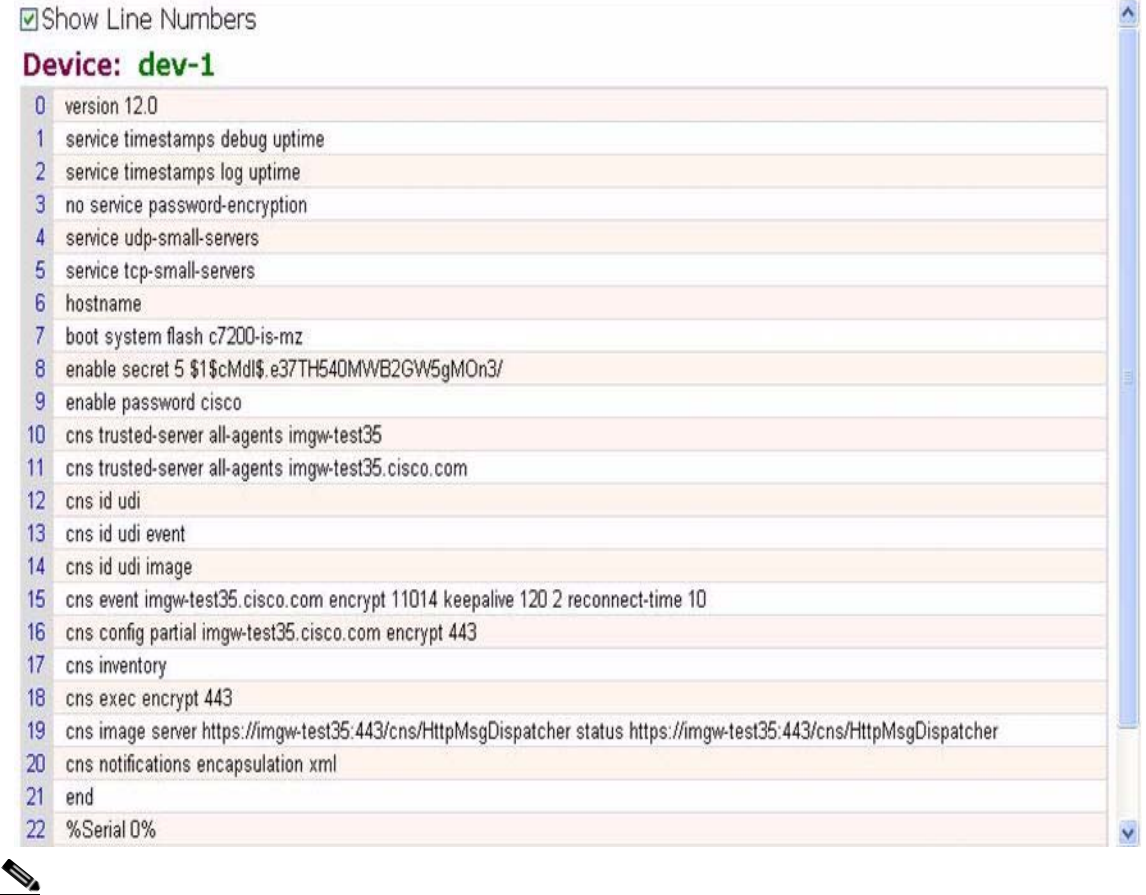

**Note** The device configuration displayed is the configuration as it appears at the configuration server. It might not be the configuration running on the device.

- **Step 5** To view subdevices (if applicable), in the left navigation pane, click **View Subdevices.**
- **Step 6** To view Images associated with this device (if applicable), in the left navigation pane, click **View Images**.

# **Previewing Device Configuration**

- **Step 1** From the Devices Functional Overview page, click **Edit Device**. The Groups list appears.
- **Step 2** From the Groups list, select the group that holds the device in question. The Edit Device list appears.
- **Step 3** Form the Edit Device list, select the group that holds the device you want to **Preview Device Configuration** or
- **Step 4** From the Devices Functional Overview page, click **View Device**. The Groups list appears (see [Figure 3-3\)](#page-2-0).

<span id="page-2-0"></span>*Figure 3-3 Preview Device Configuration*

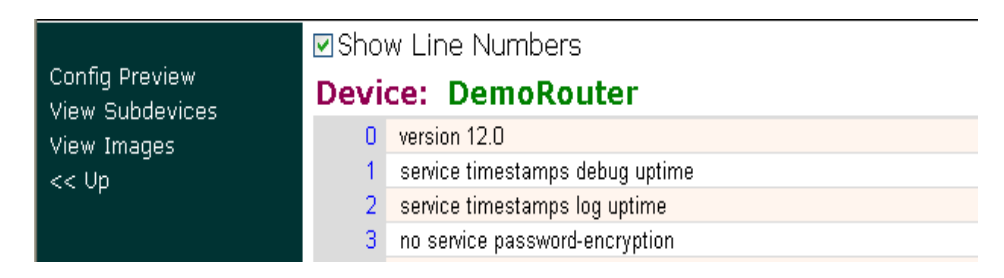

**Step 5** From the Groups list, select the group that holds the device you want to **Preview Device Configuration**  (see [Figure 3-4](#page-3-1)).

 $\hat{\mathcal{A}}$ 

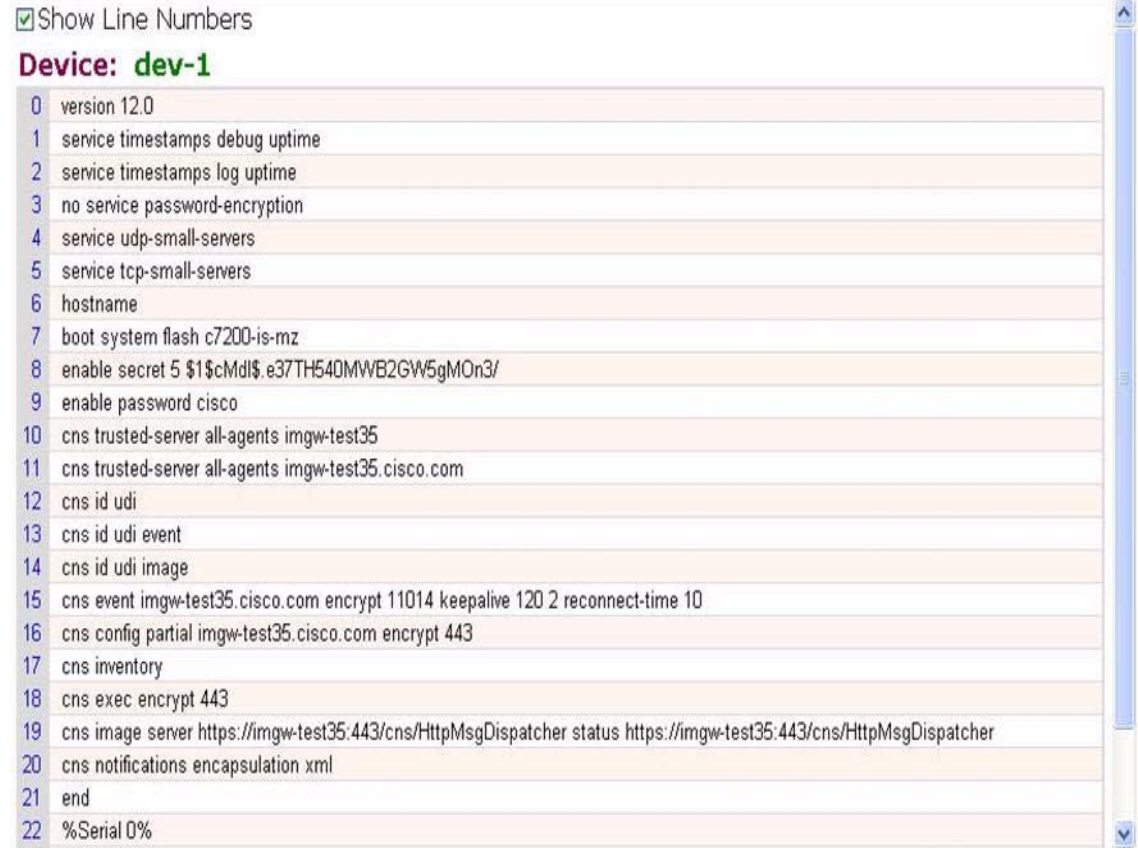

## <span id="page-3-1"></span>*Figure 3-4 Device Configuration*

**Step 6** To preview subdevices configuration (if applicable), in the left navigation pane, click **View Subdevices**.

# <span id="page-3-0"></span>**Using Advanced Search Feature**

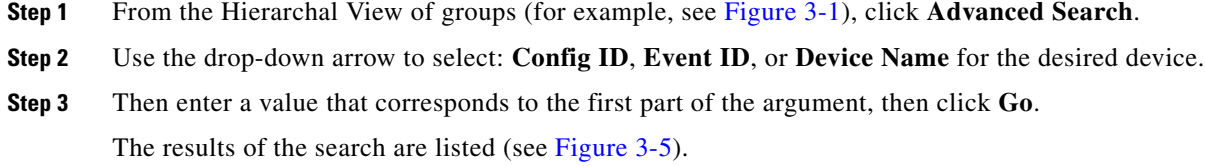

**Cisco Configuration Engine Administration Guide 3.5.4** 

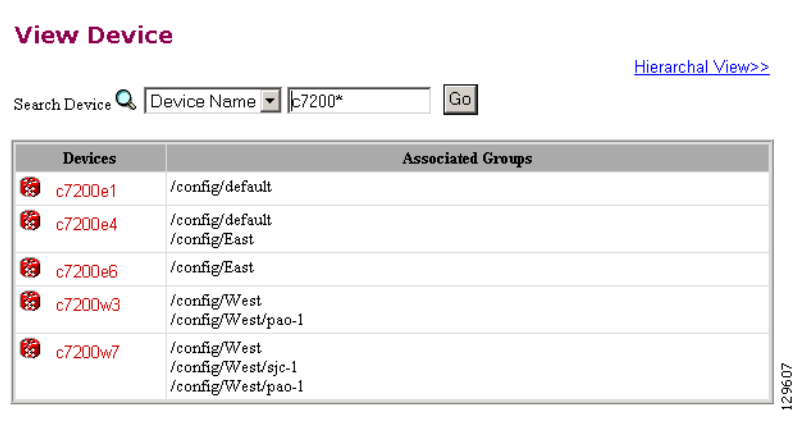

## <span id="page-4-0"></span>*Figure 3-5 Advanced Search Page*

# <span id="page-4-2"></span>**Adding Devices**

There are three variations to the Add Device procedures based on **Device Type**:

- **•** Non-Agent Enabled Device (see below).
- **•** Agent Enabled Device (see ["Adding Agent Enabled Devices" section on page 3-39\)](#page-12-0).
- PIX Firewall Device (see ["Adding PIX Firewall Devices" section on page 3-44](#page-17-0)).
- **•** ASA Firewall Device (see ["Adding ASA Firewall Devices" section on page 3-47](#page-20-0)).

# **Adding Non-agent Enabled Devices**

<span id="page-4-1"></span>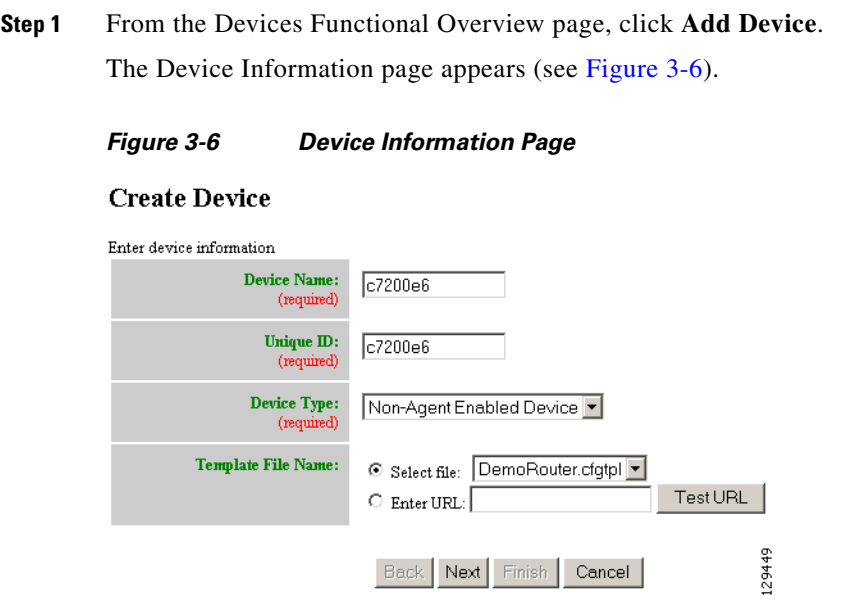

**Step 2** Enter a valid value (no spaces) in the **Device Name** field.

[Table 3-1](#page-5-0) shows valid values for these attributes.

| <b>Attribute</b>   | <b>Description</b>                                                  | <b>Valid Values</b>                                                                                                    |
|--------------------|---------------------------------------------------------------------|----------------------------------------------------------------------------------------------------|
| Device Name        | The name used as cn (common name) of the<br>device.                 | $a-z$<br>$A-Z$<br>$0 - 9$<br>-(hyphen)<br>(under-score)<br>. (period)<br>$:(\text{colon})$                                                                             |
| Unique ID          | Unique ID of the device.                                            | Default or<br>$a-z$<br>$A-Z$<br>$0 - 9$<br>$-(hyphen)$<br>(under-score)<br>. (period)<br>,(comma)<br>$:(\text{colon})$<br>/(forward-slash)<br>$=$ (equal)<br>$+(plus)$ |
| Device Type        | Type of device                                                      | From drop-down list                                                                                                    |
| Template File Name | Name of the configuration template to associate<br>with the device. | From drop-down list,<br>or user-defined                                                                                                    |

<span id="page-5-0"></span>*Table 3-1 Valid Values for Add Device*

**Step 3** In the **Unique ID** field, accept the default value that appears or enter another valid value (no spaces).

**Step 4** For Device Type, from the drop-down list, select **Non-Agent Enabled Device**.

**Step 5** Select the Template file name, then click **Next**.

The Group Membership page appears (see [Figure 3-7](#page-5-1)).

<span id="page-5-1"></span>*Figure 3-7 Group Membership*

#### **Create Device**

```
Select group membership<br>DEVICE TYPE: Agent Enabled Device
      \Box East
    \boxed{\triangleright} west
                                                       129359
    \Box \Box default
```
## $\mathcal{L}$

**Tip** Use the Group Manager to set up groups before you add a device (see "Creating Groups" section on page 6-96).

**Step 6** Check to select the group(s) of which you want this device to become a member, then click **Next**.

The non-agent information (IMGW) page appears (see [Figure 3-8](#page-6-0)).

## <span id="page-6-0"></span>*Figure 3-8 Non-agent (IMGW) Information Page*

## **Create Device**

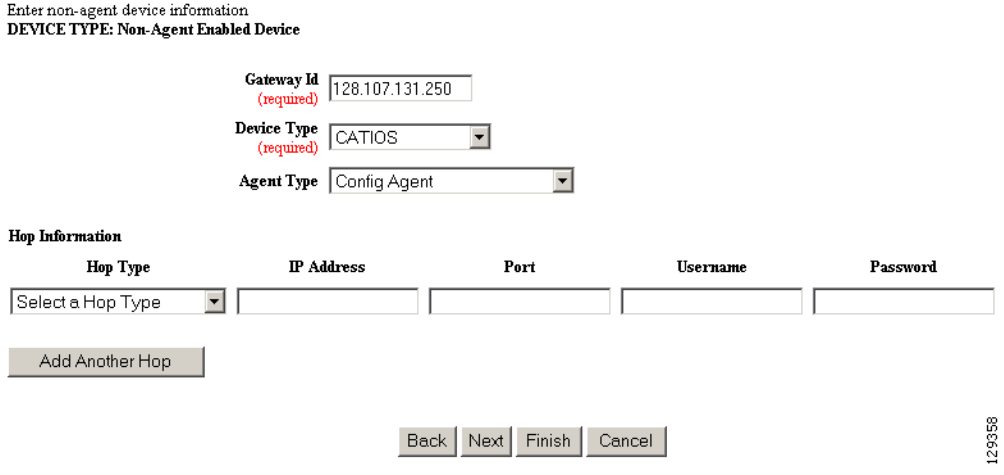

<span id="page-6-1"></span>**Step 7** Enter the name of the device in the **Device Name** field.

[Table 3-2](#page-6-1) lists valid values for these fields.

*Table 3-2 Valid Values for Add IMGW Device*

| <b>Attribute</b> | <b>Description</b>                                                                                                    | <b>Valid Values</b>                                                                                                    |
|------------------|----------------------------------------------------------------------------------------------------|----------------------------------------------------------------------------------------------------|
| Device Name      | The name used as <b>cn</b> (common name) of the<br><b>IMGW</b> device.                                                                                            | Non-empty string<br>excluding the special<br>characters:                                                                                               |
|                  |                                                                                                    | $!, ", #, \$, \%, \&, ', (, ),$<br>*, $1, 5, 2, 3, 6, 1, 2, $<br>$\tilde{\phantom{a}}$                                                                 |
| Gateway ID       | Gateway identifier for this device.<br>This value is established during <b>Setup</b> .<br>See Cisco Configuration Engine Installation and<br>Configuration Guide. | Non-empty string<br>excluding the special<br>characters:<br>$!, ", #, \$, \%, \&, ', (, ),$<br>*, $1, 5, 2, 3, 6, 1, 2, 3, 6$<br>$\tilde{\phantom{a}}$ |
| Device Type      | Type of IMGW device.                                                                                                    | From drop-down list                                                                                                    |
| Agent Type       | Type of agent you want IMGW to simulate.                                                                                                    | From drop-down list                                                                                                    |

**Step 8** Enter the gateway ID in the **Gateway Id** field.

**Note** This value is established during **Setup**. See *Cisco Configuration Engine Installation and Configuration Guide*.

**Step 9** Enter the appropriate Device and Hop information.

**P**<br>**Tip** Before you enter Hop information, see ["Hop Tables" section on page 3-36.](#page-9-0)

[Table 3-3](#page-7-0) shows valid values for these fields.

<span id="page-7-0"></span>*Table 3-3 Valid Values for IMGW Device Hop Information*

| <b>Attribute</b>  | <b>Description</b>                           | <b>Valid Values</b>                                         |
|-------------------|----------------------------------------------|-------------------------------------------------------------|
| Hop Type          | Type of IMGW hop.                            | From drop-down list                                         |
| <b>IP</b> Address | IP address of the connecting node in the hop | Valid IP address of<br>the following format:<br>10.1.14.216 |
| Port              | Port number of the node.                     | Integer values                                              |
| Username          | Username to login to the hop node.           | String excluding the<br>special characters:                 |
|                   |                                              | !, ", #, \$, %, &, ', (, ),<br>$\tilde{}$                   |
| Password          | Password to login to the hop node.           | Non-null string                                             |

**Step 10** To add another hop, click **Add Another Hop**, then enter hop information.

- **Step 11** To go back one page, click **Back**.
- **Step 12** To end this task, click **Finish**.
- **Step 13** To continue, click **Next**.

The Confirm IDs page appears

## *Figure 3-9 Confirm IDs Page*

## **Create Device**

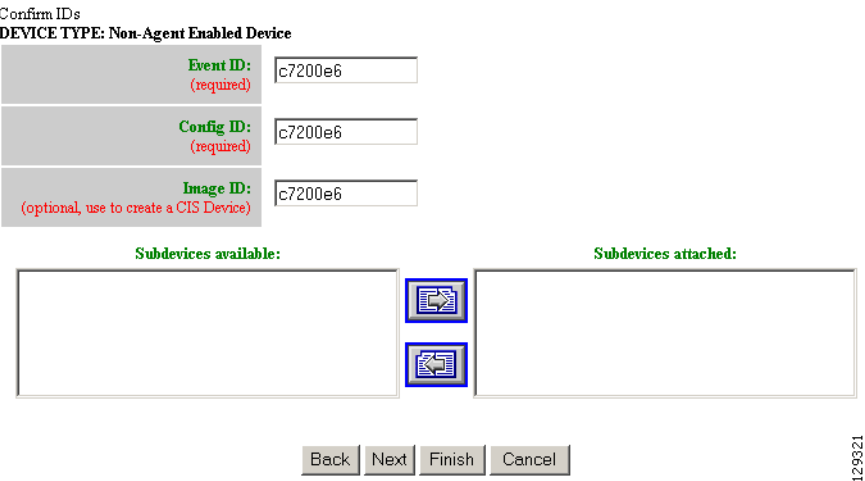

- **Step 14** To go back one page, click **Back**.
- **Step 15** To end this task, click **Finish**.

**Step 16** To continue, click **Next**.

If you click **Next**, the Image Association page appears (see [Figure 3-10](#page-8-0)).

## <span id="page-8-0"></span>*Figure 3-10 Create Device > Image Association*

## **Create Device**

Step 3: Please Select Image(s) to associate with this device

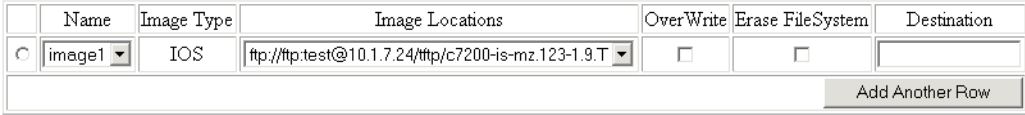

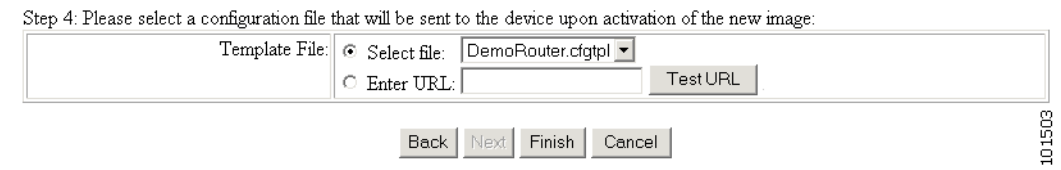

**Step 17** Select the image from the **Name** drop-down list.

The **Image Type** field and **Image Location** drop-down box are populated with corresponding information for the image.

- **Step 18** From the **Image Location** drop-down list, select the desired location.
- **Step 19** To add another row for image location, click **Add Another Row**.

You can locate multiple copies of an image on separate servers. This allows you to do load-sharing when updating a large number of devices. Each device in a large group can be associated with a copy of the image located at one of many server locations.

**Step 20** In the Destination field, enter a valid URL where the image will be copied.

For example:

## **disk0:/c7200-mz**

- **Step 21** To indicate which image is to be activated on the device after distribution, select the radio button in front of each row.
- **Step 22** Select the Configuration Control template file you want to send to this device for activation of a new image:

 $\mathcal{L}$ 

**Tip** Use the Configuration Control template that contains the CLI commands required for image activation for this device (see "Configuration Control Templates" section on page 12-127). If you do not have such a template, see "Adding a Template" section on page 12-138.

- **a.** To select a template file from the drop-down list, click the **Select file** radio button.
- **b.** Use the drop-down list to choose a template file.

OR

To use an external template:

- **a.** Choose **Enter URL**.
- **b.** Enter the full URL for the server, directory, and filename where the template is stored. Currently, only **http** is supported.

Г

**c.** To test access to the external template, click **Test URL**.

If the server is unavailable or the external template cannot be accessed, an error appears. You can still save this logical device, but the template is not available until you have access to the external template.

**Step 23** To clear this task, click **Cancel**.

**Step 24** To go back to the previous page, click **Back**.

**Step 25** To finish creating this device, click **Finish**.

## <span id="page-9-0"></span>**Hop Tables**

To access devices by means of Telnet, it is necessary to construct hop tables (see ["HopInfo Examples"](#page-11-0)  [section on page 3-38](#page-11-0)). These are tables that indicate what network path exists to the device, and all the authentication information necessary at each stage, or hop.

## **What You Should Know About Device Hop Information**

The Hop Information (HopInfo) structure describes one portion of the path between source and destination. HopInfo can be chained together to specify how to login to a device. Examples of uses of this structure include:

- **•** Devices with basic authentication mode requiring IP address, username, and password
- **•** Devices with additional authentication modes such as Cisco IOS enable mode
- Embedded-within-embedded applications such as line cards on a Catalyst switch

The latter two examples require a login, but not a hop to a different device. Therefore, they are referred to as *virtual* hops.

[Table 3-4](#page-9-1) shows the fields in the HopInfo structure:

| <b>Field</b> | <b>Purpose</b>                                  |
|--------------|-------------------------------------------------|
| hop_type     | String indicating type of hop.                  |
| ip_address   | IP address of device (string)                   |
| port         | TCP port on which to access device (integer)    |
| username     | Username with which to login to device (string) |
| password     | Password with which to login to device (string) |

<span id="page-9-1"></span>*Table 3-4 HopInfo Structure*

## **Currently Supported Device Types**

[Table 3-5](#page-10-0) through [Table 3-12 on page 3-38](#page-11-1) provide the HopInfo list for devices that are directly accessible on the network by IMGW. For accessing devices by way of Commserver, see [Table 3-13 on](#page-11-2)  [page 3-38](#page-11-2).

All the rows in these tables are mandatory. Also, the hop\_type fields cannot be NULL or empty. The fields marked with **X** are mandatory in IMGW unless they are not required on the device-side.

## <span id="page-10-0"></span>*Table 3-5 Cisco IOS Device Directly Connected*

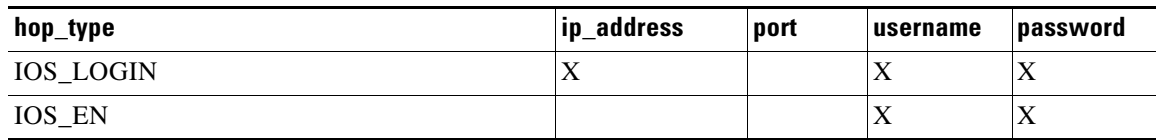

## *Table 3-6 Cisco IOS Device Directly Connected Supporting SSH*

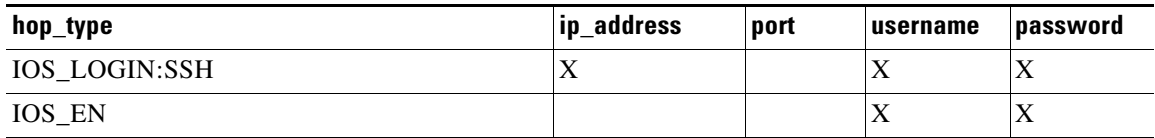

## *Table 3-7 Catalyst Device Directly Connected*

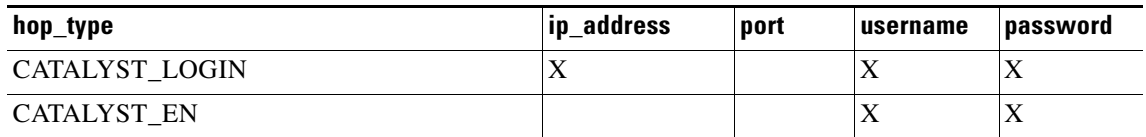

## *Table 3-8 Catalyst IOS MSFC Blade Directly Connected*

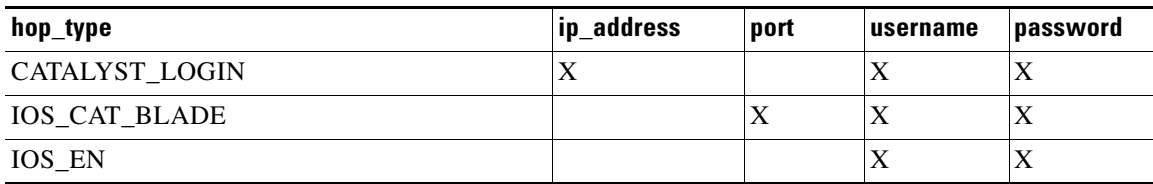

## *Table 3-9 Catalyst IOS Device Directly Connected*

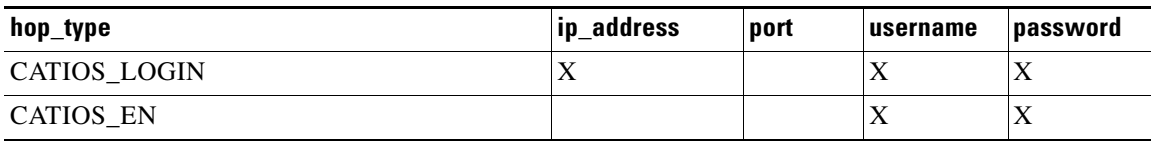

## *Table 3-10 CSS Device Directly Connected*

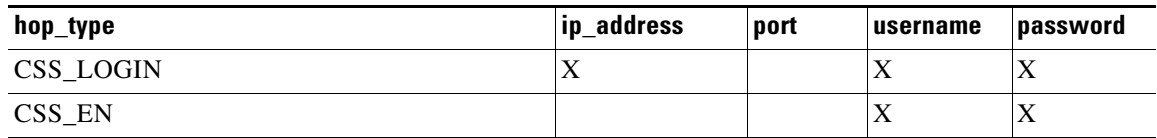

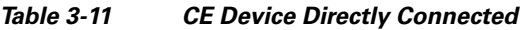

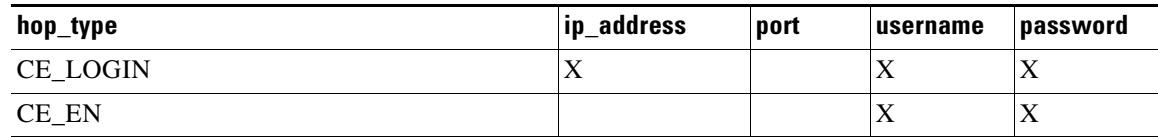

## <span id="page-11-1"></span>*Table 3-12 PIX Device Directly Connected*

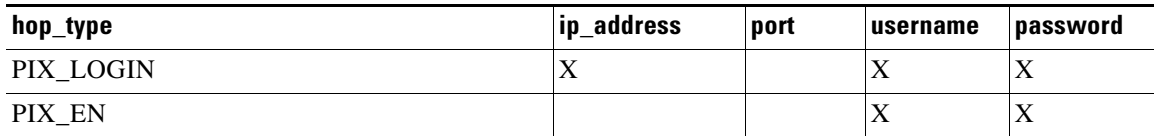

When any of the above devices is accessed by way of a Commserver (such as a Cisco 2511 Access Server), the resultant HopInfo list has the following two rows prepended to the respective HopInfo list for that device:

## <span id="page-11-2"></span>*Table 3-13 Partial HopInfo List For Commserver Access*

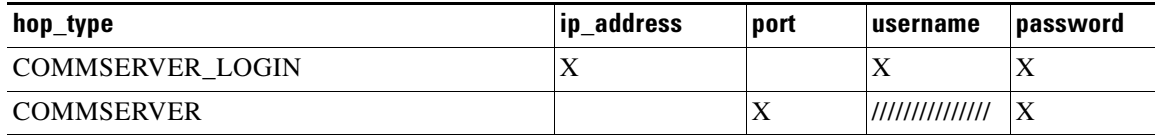

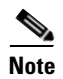

**Note** Because the current release does not support port username, the username field of HopInfo structure for COMMSERVER is always ignored by IMGW. Do not set up the port username on the Commserver.

## <span id="page-11-0"></span>**HopInfo Examples**

## *Table 3-14 Cisco IOS Device Directly Connected*

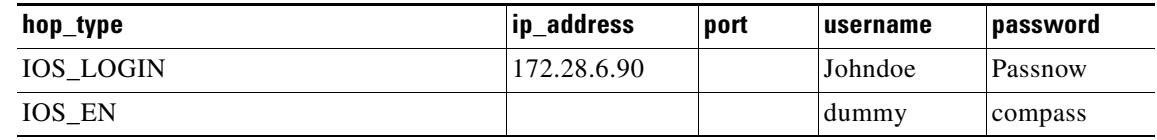

## *Table 3-15 Cisco IOS Device Directly Connected Supporting SSH*

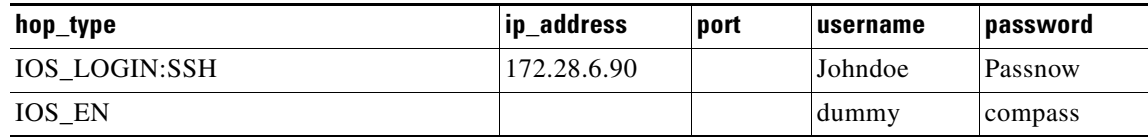

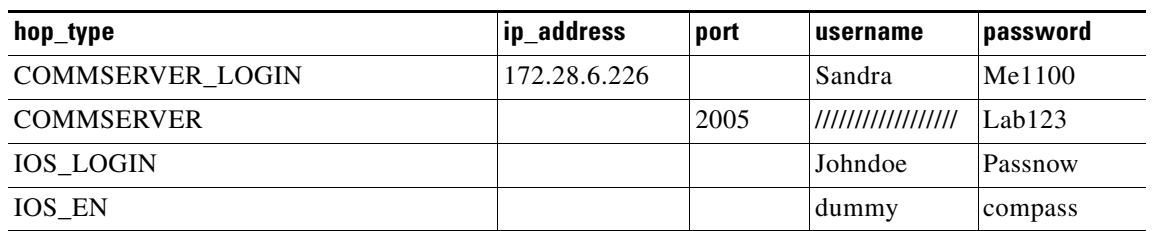

## *Table 3-16 Cisco IOS Device Connected With Commserver*

## *Table 3-17 Catalyst IOS MFSC Blade Directly Connected*

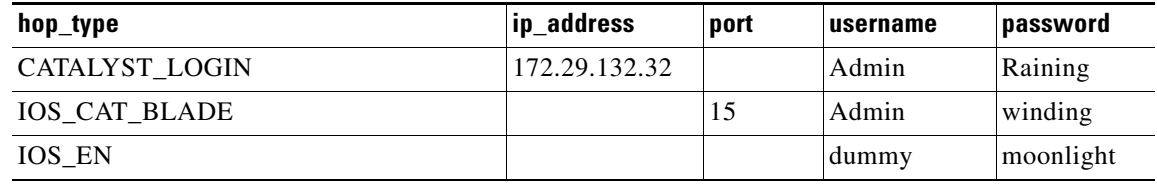

## *Table 3-18 Catalyst IOS MFSC Blade Accessed With Commserver*

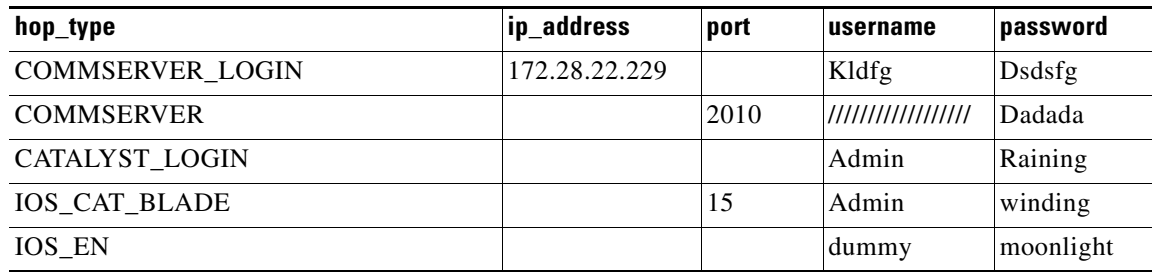

# <span id="page-12-0"></span>**Adding Agent Enabled Devices**

**Step 1** From the Devices Functional Overview page, click **Add Device**. The Device Information page appears (see [Figure 3-11](#page-13-0)).

## <span id="page-13-0"></span>*Figure 3-11 Device Information Page*

## **Create Device** Enter device information Device Name:  $c7200e4$ (required) Unique  $ID$ :  $c7200e4$ (required)

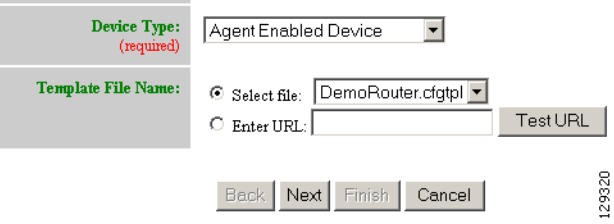

<span id="page-13-1"></span>**Step 2** Enter a valid value (no spaces) in the **Device Name** field.

[Table 3-19](#page-13-1) shows valid values for these attributes.

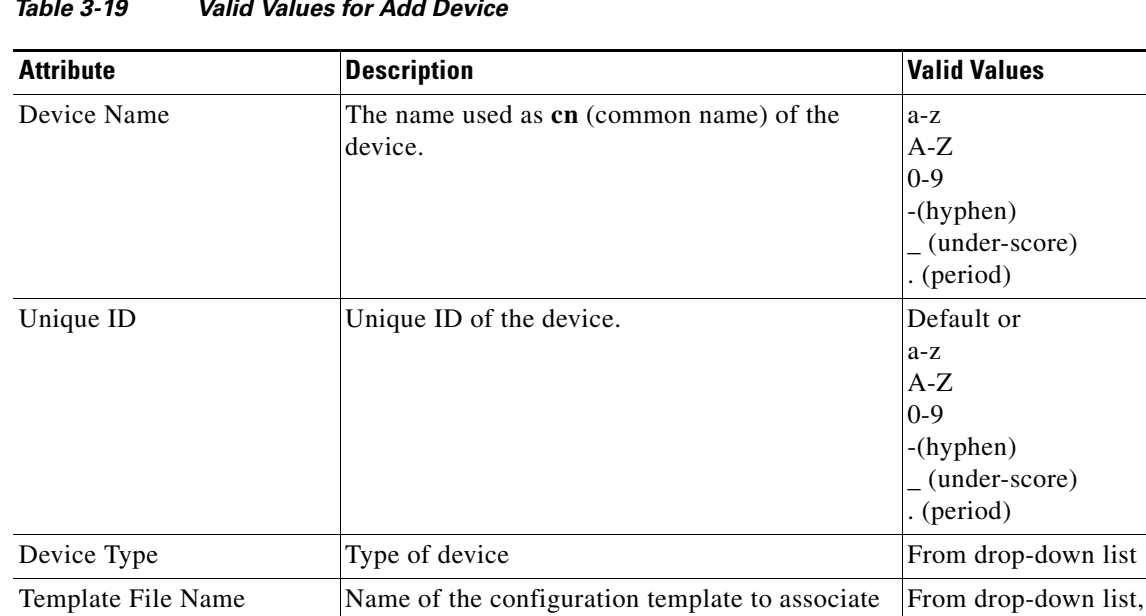

*Table 3-19 Valid Values for Add Device*

- **Step 3** In the **Unique ID** field, accept the default value that appears or enter another valid value (no spaces).
- **Step 4** For Device Type, from the drop-down list, select **Agent Enabled Device**.

with the device.

**Step 5** Select the Template file name, then click **Next**.

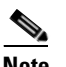

**Note** To associate an external template to this device, select **Enter URL** with the appropriate path.

or user-defined

The Group Membership page appears (see [Figure 3-12\)](#page-14-0).

<span id="page-14-0"></span>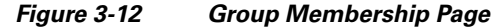

## **Create Device**

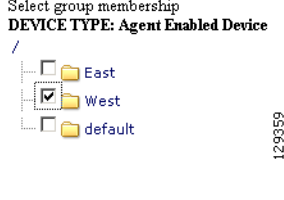

- 
- **1**<br> **Tip** Use the Group Manager to set up groups before you add a device (see "Creating Groups" section on page 6-96).
- **Step 6** Check to select the group(s) of which you want this device to become a member, then click **Next**. The device IDs page appears (see [Figure 3-13\)](#page-14-1).

<span id="page-14-1"></span>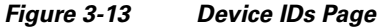

## **Create Device** Confirm IDs<br>DEVICE TYPE: Non-Agent Enabled Device Event  $\mathbf{D}$ :  $c7200e6$ (required) Config  $\overline{\mathbf{m}}$ :  $c7200e6$ (require Image ID:  $c7200e6$ (optional, use to cre ate a CIS D Subdevices available: Subdevices attached: EZ 跮 129321 Back Next Finish Cancel

**Step 7** Enter the appropriate IDs.

[Table 3-20](#page-15-0) shows valid values for these attributes.

<span id="page-15-0"></span>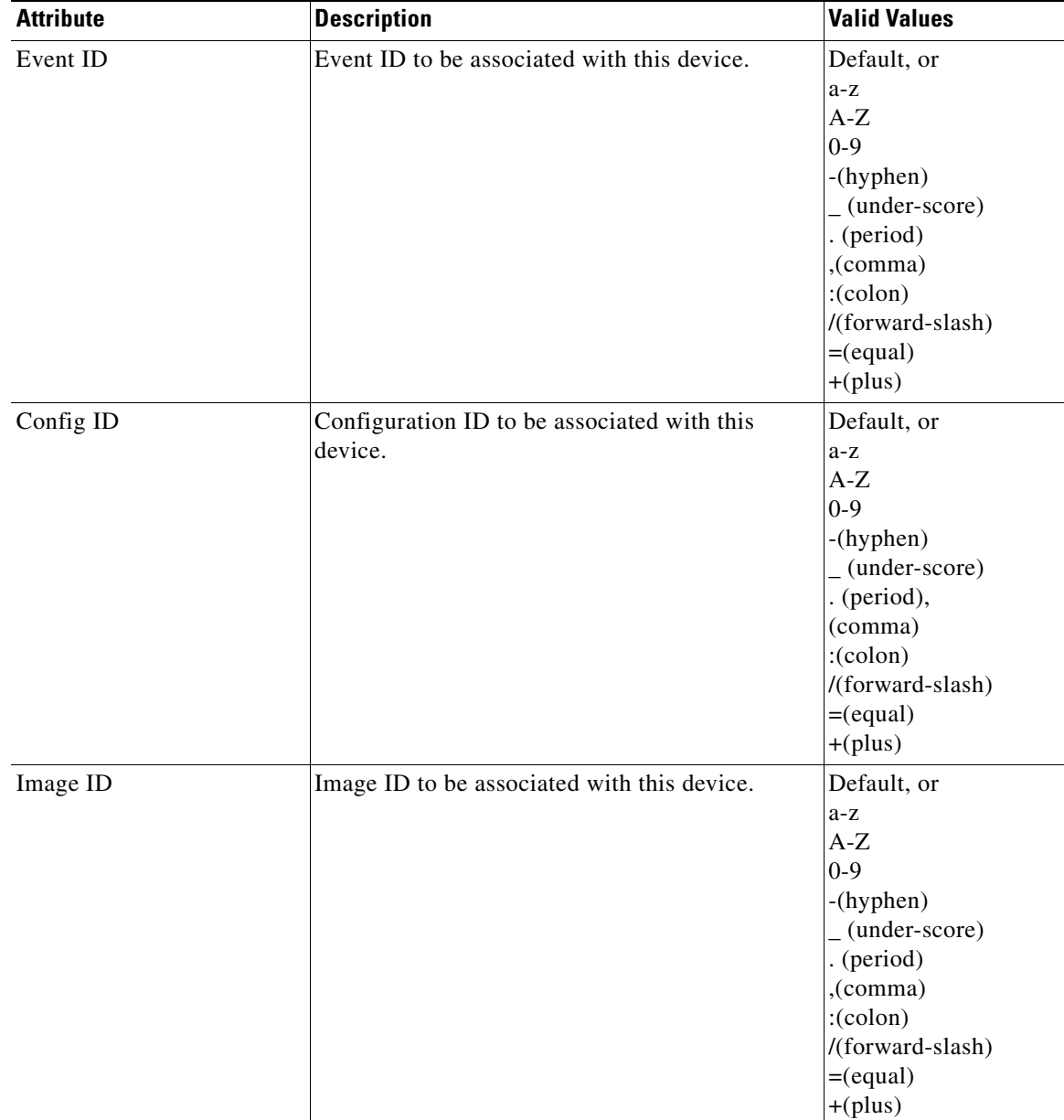

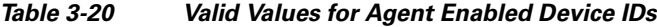

**Step 8** If applicable, select and assign subdevices to this device.

- **Step 9** To go back one page, click **Back**.
- **Step 10** To end this task, click **Finish**.
- **Step 11** To continue by associating this device with an image, click **Next**. If you click **Next**, the Image Association page appears (see [Figure 3-14\)](#page-16-0).

## <span id="page-16-0"></span>*Figure 3-14 Create Device > Image Association*

## **Create Device**

Step 3: Please Select Image(s) to associate with this device

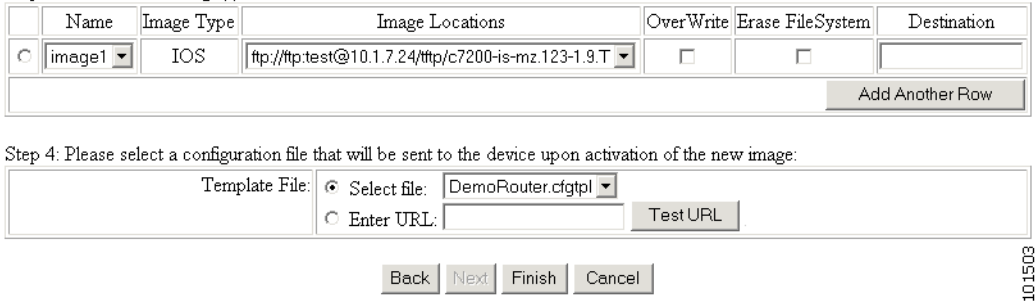

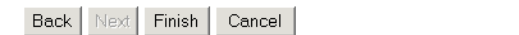

**Step 12** Select the image from the **Name** drop-down list.

The **Image Type** field and **Image Location** drop-down box are populated with corresponding information for the image.

- **Step 13** From the **Image Location** drop-down list, select the desired location.
- **Step 14** To add another row for image location, click **Add Another Row**.

You can locate multiple copies of an image on separate servers. This allows you to do load-sharing when updating a large number of devices. Each device in a large group can be associated with a copy of the image located at one of many server locations.

**Step 15** In the Destination field, enter a valid URL where the image will be copied.

For example:

## **disk0:/c7200-mz**

- **Step 16** To indicate which image is to be activated on the device after distribution, select the radio button in front of each row.
- **Step 17** Select the Configuration Control template file you want to send to this device for activation of a new image:

 $\boldsymbol{\beta}$ 

**Tip** Use the Configuration Control template that contains the CLI commands required for image activation for this device (see "Configuration Control Templates" section on page 12-127). If you do not have such a template, see "Adding a Template" section on page 12-138.

Г

- **a.** To select a template file from the drop-down list, click the **Select file** radio button.
- **b.** Use the drop-down list to choose a template file.

OR

To use an external template:

- **a.** Choose **Enter URL**.
- **b.** Enter the full URL for the server, directory, and filename where the template is stored. Currently, only **http** is supported.
- **c.** To test access to the external template, click **Test URL**.

If the server is unavailable or the external template cannot be accessed, an error appears. You can still save this logical device, but the template is not available until you have access to the external template.

**Step 18** To clear this task, click **Cancel**.

**Step 19** To go back to the previous page, click **Back**.

**Step 20** To finish creating this device, click **Finish**.

## <span id="page-17-0"></span>**Adding PIX Firewall Devices**

**Step 1** From the Devices Functional Overview page, click **Add Device**.

The Device Information page appears (see [Figure 3-15\)](#page-17-1).

## <span id="page-17-1"></span>*Figure 3-15 Device Information Page*

## **Create Device**

Enter device information

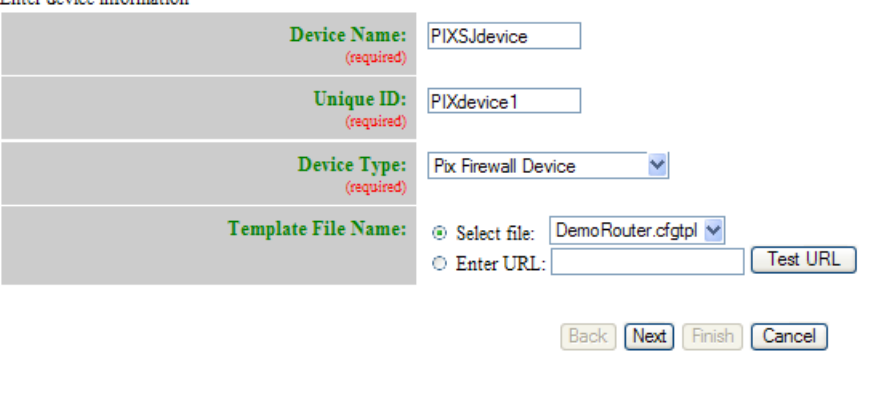

2092.87

## <span id="page-18-0"></span>**Step 2** Enter a valid value (no spaces) in the **Device Name** field.

[Table 3-21](#page-18-0) shows valid values for these attributes.

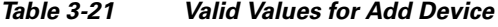

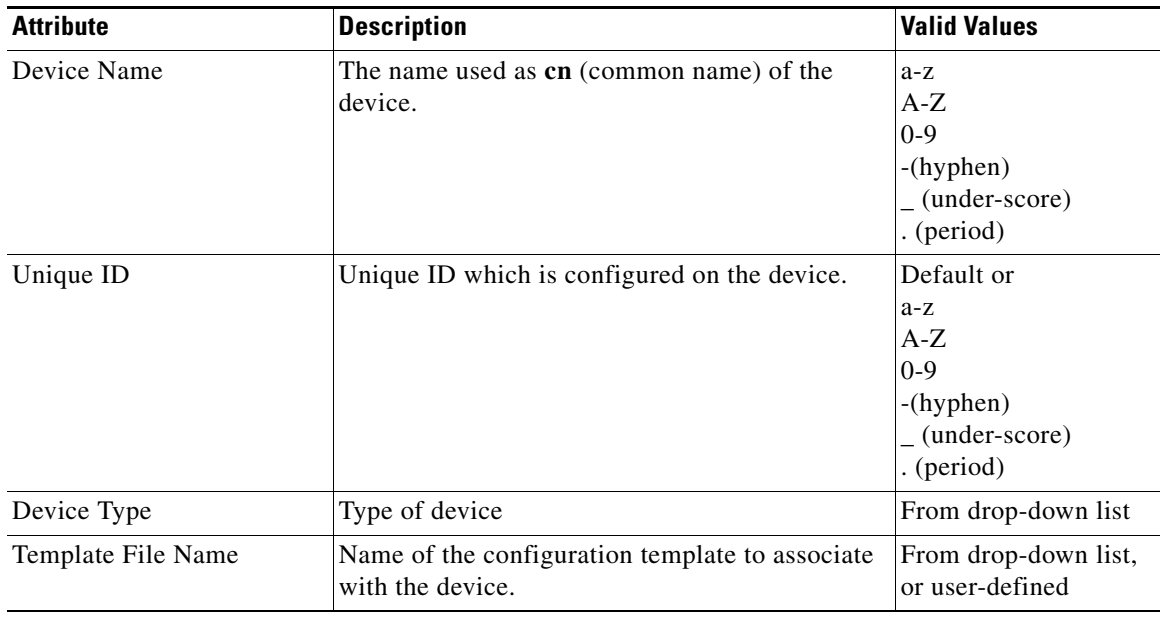

- **Step 3** In the **Unique ID** field, accept the default value that appears or enter another valid value (no spaces).
- **Step 4** For Device Type, from the drop-down list, select **PIX Firewall Device**.
- **Step 5** Select the Template file name, then click **Next**.

The Group Membership page appears (see [Figure 3-16\)](#page-18-1).

## <span id="page-18-1"></span>*Figure 3-16 Group Membership Page*

#### **Create Device**

Select group membership<br>DEVICE TYPE: Agent Enabled Device 7  $\Box$  East  $\boxed{\blacksquare}$  West 129359  $\Box$  default

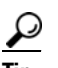

**Tip** Use the Group Manager to set up groups before you add a device (see "Creating Groups" section on page 6-96).

**Step 6** Check to select the group(s) of which you want this device to become a member, then click **Next**. The PixAuthentication Password page appears (see [Figure 3-17](#page-19-0)).

## <span id="page-19-0"></span>*Figure 3-17 PIX Authentication Password Page*

## **Create Device**

Step 2: Enter the Authentication Password for Pix Devices

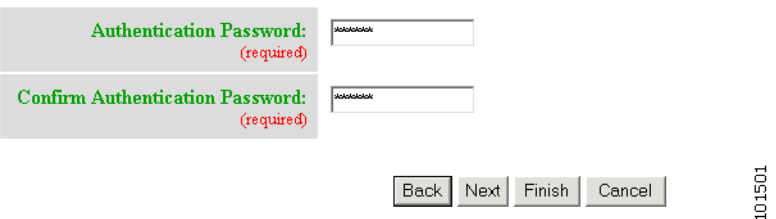

**Step 7** Enter authentication password for PIX devices.

A case-sensitive password of up to 16 alphanumeric and special characters. Any character can be used in the password except a question mark and a space.

**Step 8** Click the **Next** button. The PIX **Configuration and Error Actions Type** page appears (see [Figure 3-18](#page-19-1)).

## <span id="page-19-1"></span>*Figure 3-18 PIX Configuration and Error Actions Type Page*

## **Create Device**

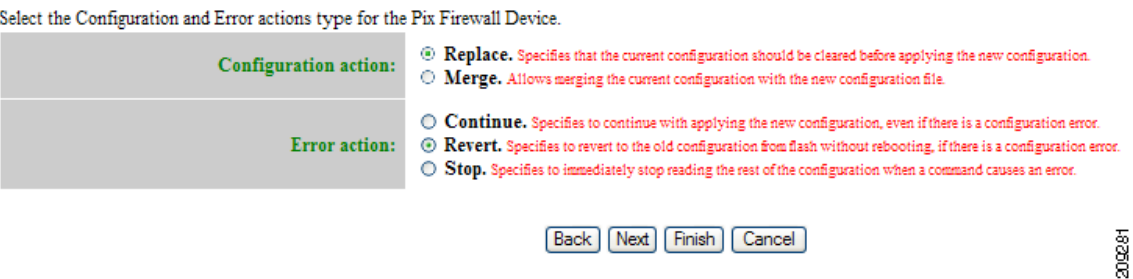

- **Step 9** From the **Configuration and Error Actions Type** page, choose the appropriate options (Replace, Merge, Continue, Revert, and Stop).
- **Step 10** To go back one page, click **Back**.
- **Step 11** To end this task, click **Finish**.
- **Step 12** To continue by associating this device with an image, click **Next**.
- **Step 13** If you click **Next**, the Image Association page for PIX Firewall Devices appears.
- **Step 14** Select the image from the **Name** drop-down list.

The **Image Type** field and **Image Location** drop-down box are populated with corresponding information for the image.

**Note** Only PIX or PDM images can be associated with a PIX device.

- **Step 15** From the Image Location drop-down list, select the desired location.
- **Step 16** To add another row for image location, click **Add Another Row**.

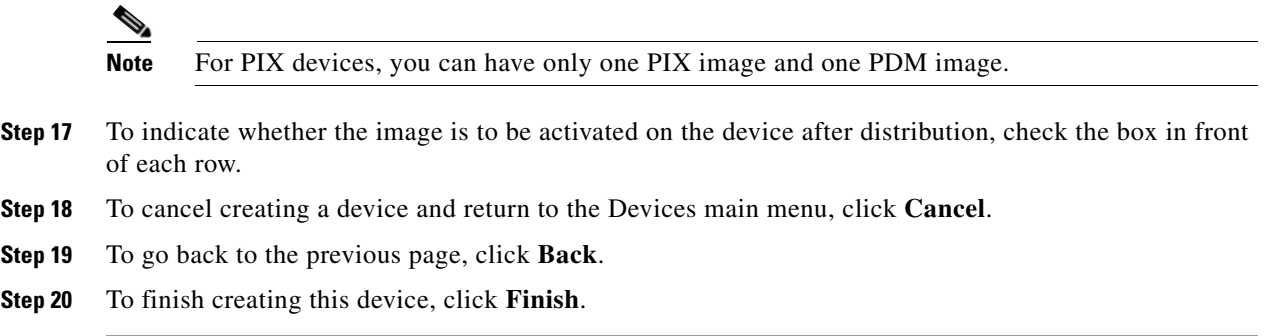

# <span id="page-20-0"></span>**Adding ASA Firewall Devices**

<span id="page-20-1"></span>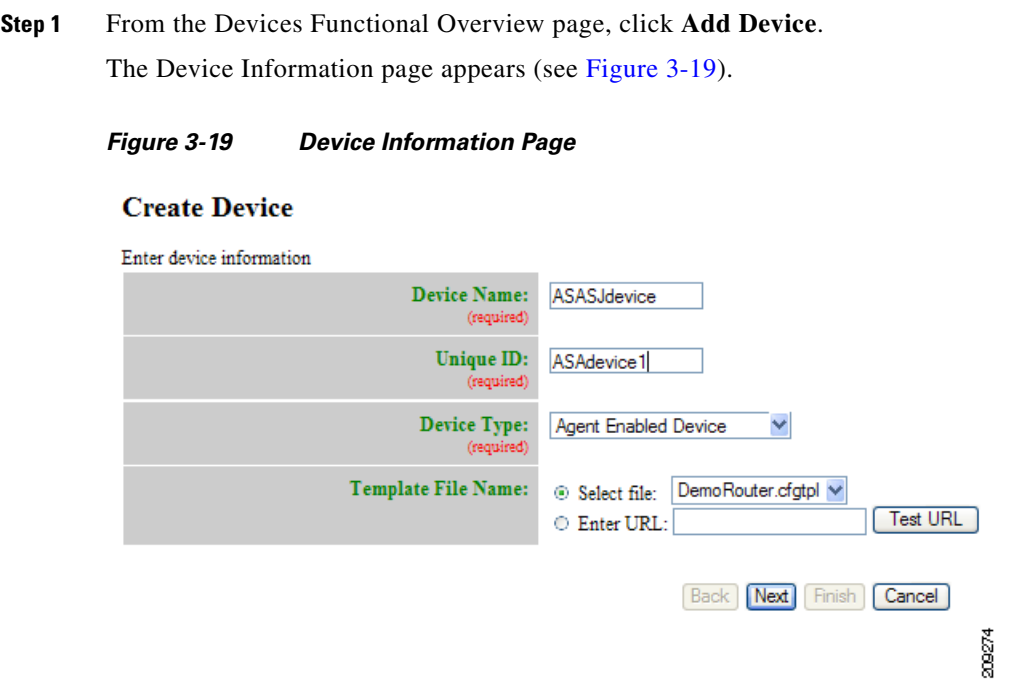

**Step 2** Enter a valid value (no spaces) in the **Device Name** field.

[Table 3-22](#page-21-0) shows valid values for these attributes.

| <b>Attribute</b>   | <b>Description</b>                                                  | <b>Valid Values</b>                                                                   |
|--------------------|---------------------------------------------------------------------|---------------------------------------------------------------------------------------|
| Device Name        | The name used as cn (common name) of the<br>device.                 | $a-z$<br>$A-Z$<br>$0-9$<br>-(hyphen)<br>$_$ (under-score)<br>. (period)               |
| Unique ID          | Unique ID which is configured on the device.                        | Default or<br>$a-z$<br>$A-Z$<br>$0 - 9$<br>$-(hyphen)$<br>(under-score)<br>. (period) |
| Device Type        | Type of device                                                      | From drop-down list                                                                   |
| Template File Name | Name of the configuration template to associate<br>with the device. | From drop-down list,<br>or user-defined                                               |

<span id="page-21-0"></span>*Table 3-22 Valid Values for Add Device*

**Step 3** In the **Unique ID** field, accept the default value that appears or enter another valid value (no spaces).

**Step 4** For Device Type, from the drop-down list, select **ASA Firewall Device**.

209275

**Step 5** Select the Template file name, then click **Next**.

The Group Membership page appears (see [Figure 3-20\)](#page-21-1).

<span id="page-21-1"></span>*Figure 3-20 Group Membership Page*

## **Create Device**

Select group membership DEVICE TYPE: ASA Firewall Device  $\overline{\mathbb{F}^{\mathbb{F}}_{\mathbb{F}^{\mathbb{F}}_{\mathbb{F}^{\mathbb{F}}_{\mathbb{F}^{\mathbb{F}}_{\mathbb{F}^{\mathbb{F}}_{\mathbb{F}^{\mathbb{F}}_{\mathbb{F}^{\mathbb{F}}}}}}}}$  default

# $\mathcal{L}$

**Tip** Use the Group Manager to set up groups before you add a device (see "Creating Groups" section on page 6-96).

**Step 6** Check to select the group(s) of which you want this device to become a member, then click **Next**. The ASA Authentication Password page appears (see [Figure 3-21\)](#page-22-0).

## <span id="page-22-0"></span>*Figure 3-21 ASA Authentication Password Page*

## **Create Device**

## Enter the Authentication Password for ASA Devices **DEVICE TYPE: ASA Firewall Device Authentication Password:**  $\cdots$ **Confirm Authentication Password:**  $\overline{\phantom{a}}$ **Back** Next Cancel

**Step 7** Enter authentication password for ASA devices.

A case-sensitive password of up to 16 alphanumeric and special characters. Any character can be used in the password except a question mark and a space.

309276

**Step 8** Click the **Next** button. The ASA **Configuration and Error Actions Type** page appears (see [Figure 3-17](#page-19-0)).

## *Figure 3-22 ASA Configuration and Error Actions Type Page*

## **Create Device**

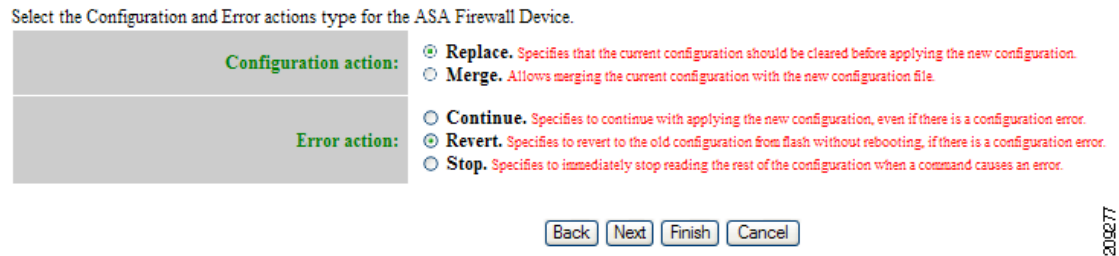

- **Step 9** From the **Configuration and Error Actions Type** page, choose the appropriate options (Replace, Merge, Continue, Revert, and Stop).
- **Step 10** To go back one page, click **Back**.
- **Step 11** To end this task, click **Finish**.
- **Step 12** To continue by associating this device with an image, click **Next**.
- **Step 13** If you click **Next**, the Image Association page for PIX Firewall Devices appears.
- **Step 14** Select the image from the **Name** drop-down list.

The **Image Type** field and **Image Location** drop-down box are populated with corresponding information for the image.

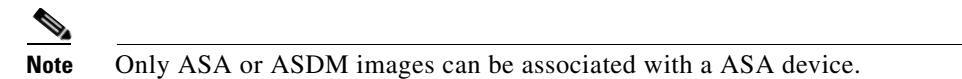

- **Step 15** From the **Image Location** drop-down list, select the desired location.
- **Step 16** To add another row for image location, click **Add Another Row**.

**Note** For ASA devices, you can have only one ASA image and one ASDM image.

- **Step 17** To indicate whether the image is to be activated on the device after distribution, check the box in front of each row. **Step 18** To cancel creating a device and return to the Devices main menu, click **Cancel**.
- **Step 19** To go back to the previous page, click **Back**.
- **Step 20** To finish creating this device, click **Finish**.

# **Discovering Devices**

Cisco Configuration Engine can discover a device once the device (for this example: **router-3460)** is configured for CNS. For more information about this, see *CNS Image Agent* at:

[http://www.cisco.com/en/US/docs/net\\_mgmt/configuration\\_engine/3.5/installation/guide/CE\\_3\\_ig\\_sec](http://www.cisco.com/en/US/docs/net_mgmt/configuration_engine/3.0/installation/guide/CE_3_ig_security.html) urity.html

During the execution of **setup.sh** for the Cisco Configuration Engine host, the settings configured would be:

```
... 
For detail information about the parameters in this setup, refer to "Cisco Configuration 
Engine Administration Guide."
...
Encryption settings:
-------------------- 
Enable cryptographic (crypto) operation between Event Gateway(s)/Config server and 
device(s) (y/n)? n
Each Event Gateway process serves 500 devices. Maximum number of
Event Gateways allowed is 20. 
Enter number of Event Gateways that will be started with crypto operation:[1] 0
Enter number of Event Gateways that will be started with plaintext operation: [5] 2
Enter Cisco-CE Event Bus Network Parameter: [ce_host_hostname or ce_host_ip_address]
```
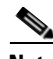

**Note** For more information about running **setup.sh**, see the *Cisco Configuration Engine Installation and Configuration Guide*.

#### **Step 1** Log in to **router-3460**

**Step 2** Using the Cisco IOS CLI command: **show running configuration**, verify that **router-3460** is configured with IP routing. For example:

```
hostname router-3460
...
ip cef
ip host ce_host 10.1.2.3
...
interface Ethernet0/0
ip address 10.1.2.4 255.255.255.0
...
ip default-gateway 10.1.2.1
```

```
...
ip classless
ip route 0.0.0.0 0.0.0.0 10.1.2.1
```
where:

**router-3460** is the hostname identifying the device for Cisco Configuration Engine and 10.1.2.3 is the IP address of the Cisco Configuration Engine.

**Step 3** Log in to **router-3640** and perform the following operations:

```
configure terminal ip host ce_host 10.1.2.3
cns trusted-server all-agents ce_host
cns id string router-3460
cns id string router-3460 event
cns event ce_host 11013
cns config notify all interval 1 old-format
cns config partial ce_host 80
cns exec 80
```
## $\begin{picture}(20,20) \put(0,0){\line(1,0){10}} \put(15,0){\line(1,0){10}} \put(15,0){\line(1,0){10}} \put(15,0){\line(1,0){10}} \put(15,0){\line(1,0){10}} \put(15,0){\line(1,0){10}} \put(15,0){\line(1,0){10}} \put(15,0){\line(1,0){10}} \put(15,0){\line(1,0){10}} \put(15,0){\line(1,0){10}} \put(15,0){\line(1,0){10}} \put(15,0){\line(1$

**Note** The above configuration will support Discover Device as well as downloading a configuration, which requires **cns config partial ce\_host 80**.

- **Step 4** Verify IP connectivity between **ce\_host** and **router-3640** by issuing the **ping** command from **ce\_host** to **router-3640** and from **router-3640** to **ce\_host**.
- **Step 5** Create a template.

For our example, name it **router-3460**.

You must insert a minimum of one line in the template. You can add a **!** for this.

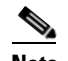

**Note** For more information about creating a template, see Chapter 12, "Templates."

**Step 6** On the Device Functional Overview page, choose **Discover Device**.

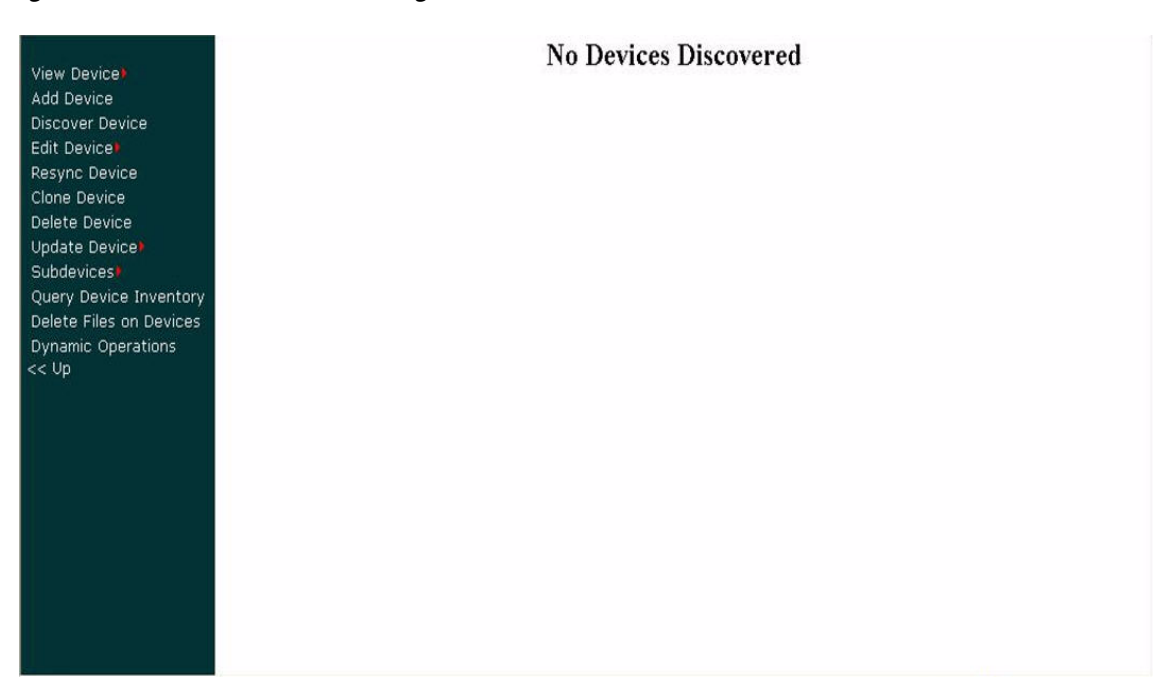

#### *Figure 3-23 Discover Device Page*

When the discovery task completes, the following information appears:

```
Discover Devices 
There are 1 device(s) currently connected to the IE2100 but not yet created in the 
directory. 
Select the devices you want to create and click on 'Create'. 
Device Name DeviceID Connected Time Template Name Group Name
router-3640 router-3640 1/19/06 9:46:03 AM 
- DemoRouter.cfgtpl
- Acquire Running Config /config/default
- Acquire Startup Config
```
## **Step 7** Click on the check box for **router-3640**, then click on the radio button and move the cursor to **router-3640.cfgtpl**.

## **Step 8** Choose **Create**.

The following information appears:

Status of Discovered Device Creation: Device Name Template Name Status router-3640 router-3640.cfgtpl Success

**Step 9** On the Device Functional Overview page, choose **View Device**.

You should see an icon for **router-3640**.

The icon color should be green indicating communication between **ce\_host** and **router-3640** has been established.

## **Notes:**

- **1.** Before a device is discovered or created, we recommend that you configure a template for the device. When Cisco Configuration Engine discovers a device, or you create a device, you then must associate the device with a template. Although Cisco Configuration Engine has a default sample template (DemoRouter.cfgtpl) already created, it is very unlikely that your device will be configured using DemoRouter.cfgtpl. Therefore, create a new template.
- **2.** If **Create Device** is performed after configuring a template for **router-c3460**, then Cisco Configuration Engine will not discover this router (you will not see an icon for **router-c3460** when Discover Device is selected). If you want Cisco Configuration Engine to discover the device then create only a template for the device—DO NOT use the **Create Device** operation. If you use **Create Device**, and you go to **Discover Device**, you will not see an icon for **router-c3460**. However, in either case, **View Device** should show an icon for **router-c3460**.
- **3.** The Cisco Configuration Engine host uses odd numbered event ports for messages sent in plain text. For example, the default Cisco Configuration Engine setting is **5** event gateway ports without crypto enabled. Devices use ports 11013, 11015, 11017, 11019, 11021 depending on what you configured on the device (for **cns event 10.1.2.3 11013** this means event gateway port 11013 is used by r**outer-c3640** to communicate with the Cisco Configuration Engine host, 10.1.2.3).
- **4.** The Cisco Configuration Engine host uses even numbered event ports for message sent encrypted starting with 11014. For example, if you set the number of event gateways to **2** during setup, then ports 11014 and 11016 would be available for use by a device.

- **Note** The ports for Event Gateways with crypto operation are even numbers that start from 11012.
	- **•** The ports for Event Gateways with plaintext operation are odd numbers that start from 11011.

# **Editing Devices**

 $\Box$  default

<span id="page-26-0"></span>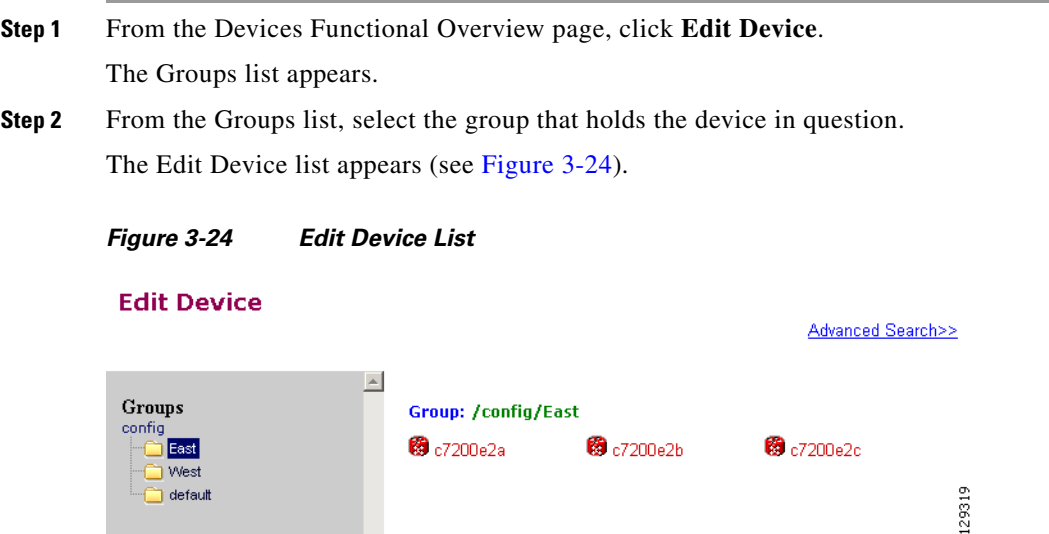

 $\mathbf{I}$ 

**Step 3** Click on the icon for the device you want to edit. The device configuration appears (see [Figure 3-25\)](#page-27-0).

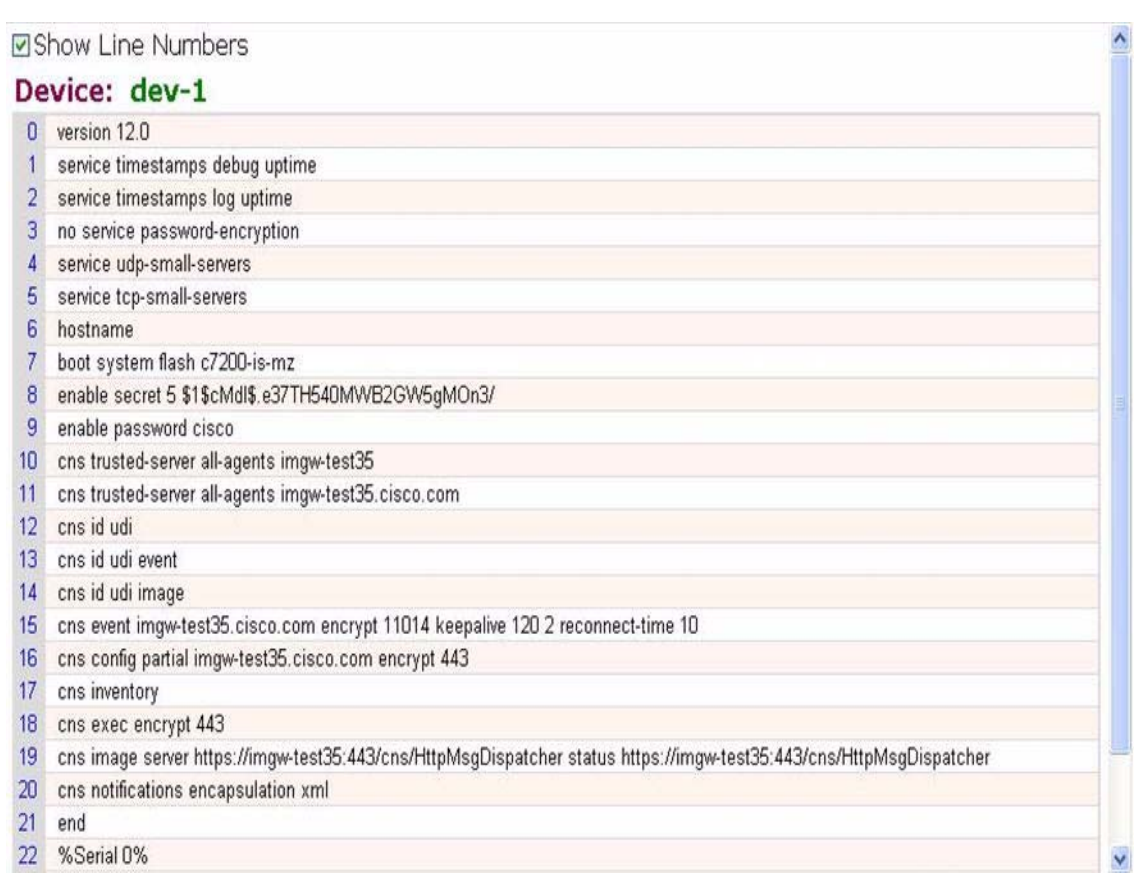

<span id="page-27-0"></span>*Figure 3-25 Device Configuration*

**Step 4** From the left navigation pane, choose the edit function you want to use.

a ka

# **Editing Non-agent Enabled Device Information**

## **Step 1** From the Edit Device page, click **Edit Information**.

The device information editor page appears (see [Figure 3-26\)](#page-28-0).

<span id="page-28-0"></span>*Figure 3-26 Non-agent Device Information Editor*

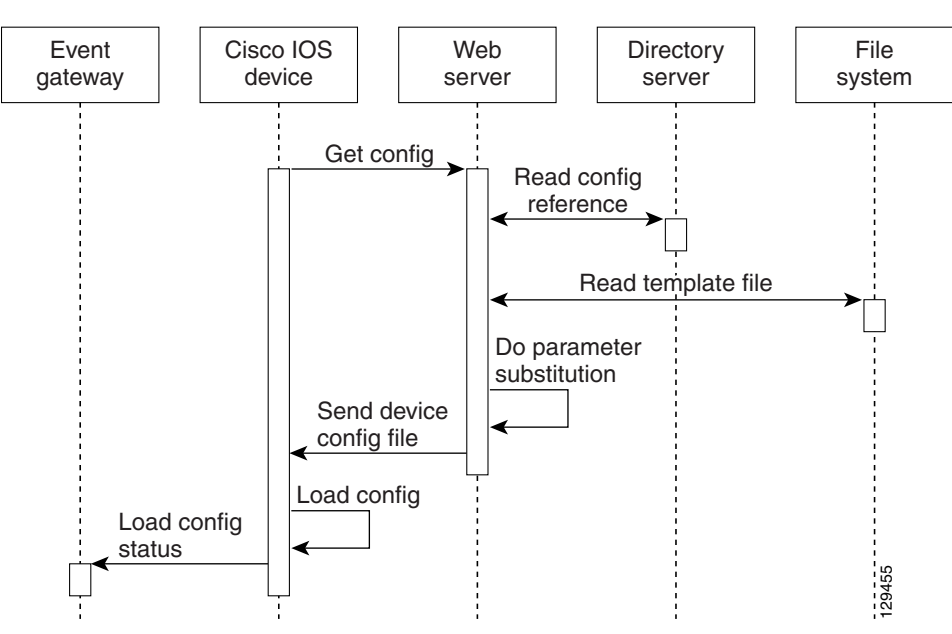

**Step 2** To modify the device name, enter a valid value (no spaces) in the **Device Name** field, then click **Next**. **Step 3** Select Group Membership, then click **Next**.

The Non-agent Edit Device Information page appears (see [Figure 3-27\)](#page-28-1).

<span id="page-28-1"></span>*Figure 3-27 Non-agent Information Page*

## **Edit Device**

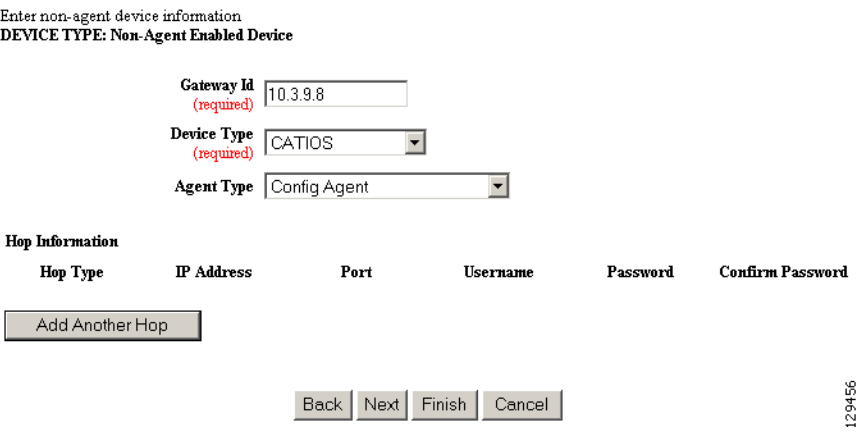

- **Step 4** Edit all appropriate fields, then to end this task, click **Finish**.
- **Step 5** To continue, click **Next**.

The device IDs page appears (see [Figure 3-28\)](#page-29-0).

## <span id="page-29-0"></span>*Figure 3-28 Edit Non-agent Device IDs Page*

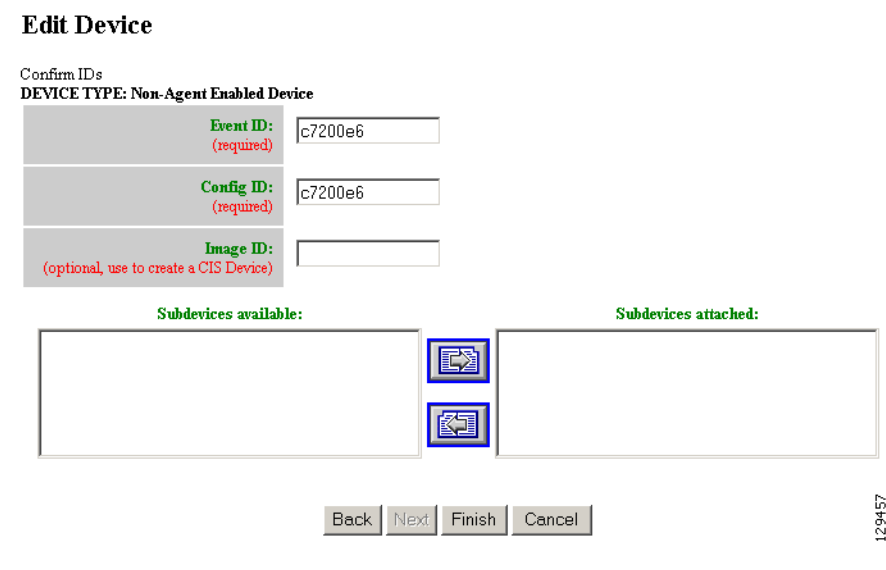

**Step 6** Modify devices IDs as required, then click **Finish**.

# **Editing Agent Enabled Device Information**

<span id="page-29-1"></span>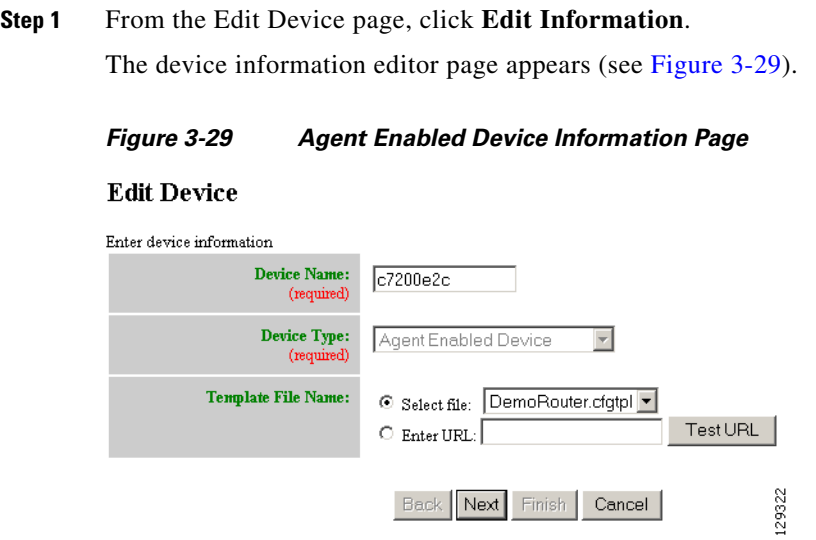

**Step 2** To modify the device name, enter a valid value (no spaces) in the **Device Name** field, then click **Next**. **Step 3** Select Group Membership, then click **Next**.

The device IDs page appears (see [Figure 3-30\)](#page-30-0).

<span id="page-30-0"></span>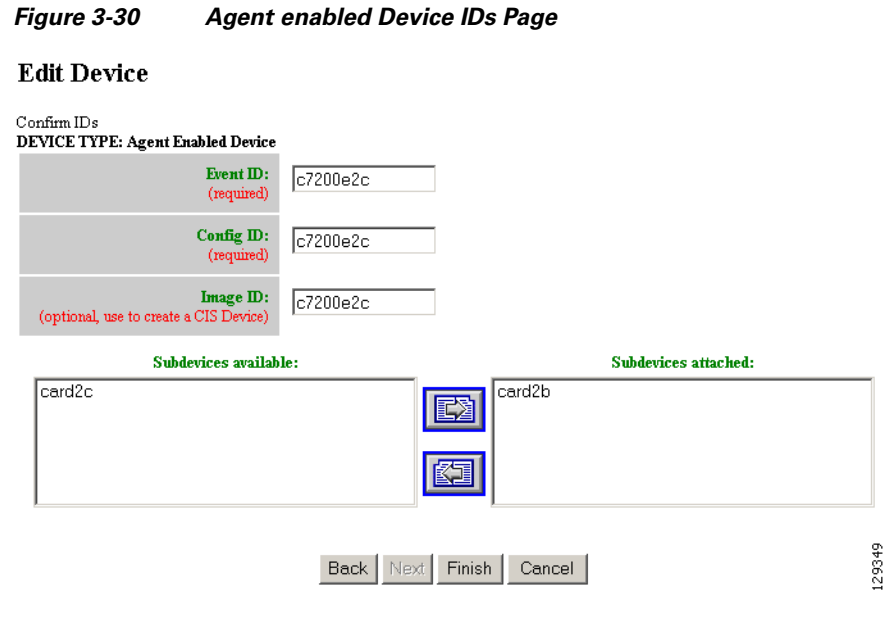

**Step 4** Modify device IDs as required, then click **Finish**.

# **Editing PIX Device Information**

<span id="page-30-1"></span>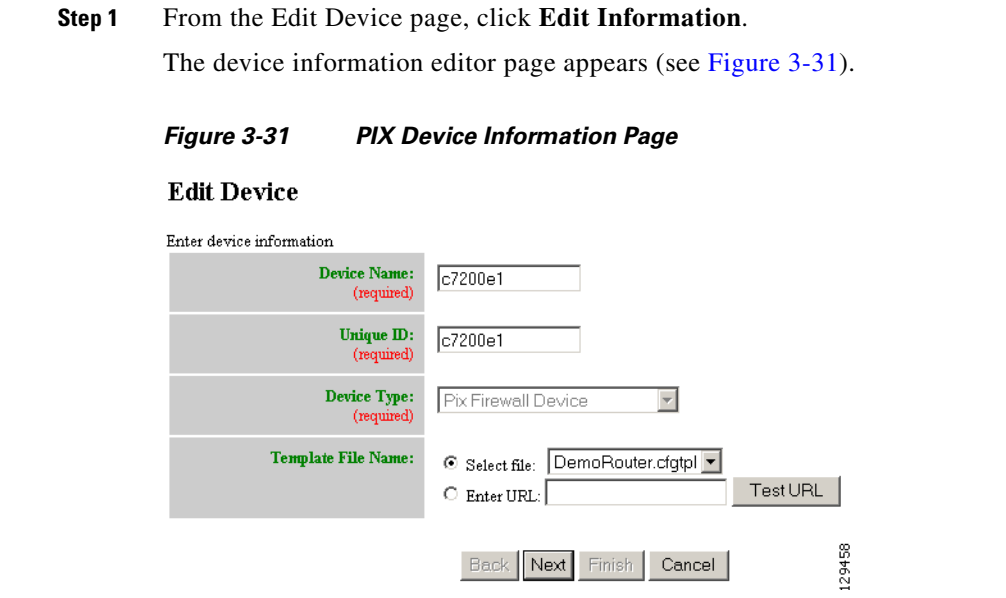

**Step 2** To modify the device name and Image ID, if applicable, then click **Next**.

**Step 3** Select Group Membership, then click **Next**.

The PIX Device Authentication Password page appears, see [Figure 3-32.](#page-31-0)

<span id="page-31-0"></span>![](_page_31_Picture_105.jpeg)

**Step 4** Modify the authentication password if required, then click **Finish**.

A case-sensitive password of up to 16 alphanumeric and special characters. Any character can be used in the password except a question mark and a space.

# **Editing ASA Device Information**

**Step 1** From the Edit Device page, click **Edit Information**.

The device information editor page appears (see [Figure 3-33](#page-31-1)).

## <span id="page-31-1"></span>*Figure 3-33 ASA Device Information Page*

## **Edit Device**

Enter device information

![](_page_31_Picture_106.jpeg)

Back<sup>]</sup>

Next

Finish

Cancel

**Step 2** To modify the device name and Image ID, if applicable, then click **Next**.

9282

209283

Cancel

**Step 3** Select Group Membership, then click **Next**.

The ASA Device Authentication Password page appears, see [Figure 3-34](#page-32-0).

<span id="page-32-0"></span>![](_page_32_Figure_4.jpeg)

## **Edit Device**

Enter the Authentication Password for ASA Devices **DEVICE TYPE: ASA Firewall Device** 

![](_page_32_Picture_87.jpeg)

Back | Next | **Step 4** Modify the authentication password if required, then click **Finish**.

> A case-sensitive password of up to 16 alphanumeric and special characters. Any character can be used in the password except a question mark and a space.

# **Editing Device Templates**

**Step 1** From the Edit Device page, click **Edit Template**. The template editor appears (see [Figure 3-35](#page-33-0)).

![](_page_33_Picture_117.jpeg)

#### <span id="page-33-0"></span>*Figure 3-35 Template Editor*

- **Step 2** In the **Attributes** field, click the drop-down arrow.
- **Step 3** Choose the attribute you want to add to the template, then click **Add**.
- **Step 4** Repeat Steps 2 and 3 for all attributes you want to add to the template file.
- **Step 5** Delete all unusable strings from the template file.
- **Step 6** Edit strings as necessary.

The default multi-line begin and end tags are **^C** and **^C** respectively. The delimiter for these tags are:  $\sim$  ! @ ^ & \* - = |. Do not use # or %.

For example, a multi-line test banner might be:

```
banner exec ^C
   This is a Test Banner
    1. Hi
    2. Hello
    3. Test is 1234567890
\wedgeC
```
- **Step 7** To save your edits, click **Save**.
- **Step 8** To save this version as a new template, click **Save as**.

# **Editing Device Parameters**

![](_page_34_Picture_150.jpeg)

**b.** To use Operator-level access click **Edit Parameter-operator**.

The parameters editor appears.

- **Step 2** Edit all active lines as required.
- **Step 3** To save your edits, click **Save Parameters**.

# **Editing Contact Information**

![](_page_34_Picture_151.jpeg)

# **Editing Subdevices**

For complete information about working with subdevices, including editing (except PIX devices), see ["Working with Subdevices" section on page 3-71](#page-44-0).

# **Editing Image Association Information**

![](_page_34_Picture_152.jpeg)

# **Resynchronizing Devices**

If the password of a device becomes corrupted so that there is a mismatch between the device and the corresponding password information help in the directory, you can resynchronize the device with the Cisco Configuration Engine by using the Resync Device function.

- **Step 1** From the Devices Functional Overview page, click **Resync Device**.
- **Step 2** From the Resync Device page, click on the icon for the device you want to re-synchronize.

![](_page_35_Picture_6.jpeg)

**Note** PIX devices will not be visible on this page.

**Step 3** In the confirmation window that appears, click **Ok**.

# **Cloning Devices**

![](_page_35_Picture_135.jpeg)

## <span id="page-35-0"></span>*Figure 3-36 Clone Device List*

![](_page_35_Figure_12.jpeg)

<span id="page-35-1"></span>Back Next Finish

 $\frac{100}{20}$ 

**Step 4** Determine the number of copies, then click **Next**. The Step 2 page appears (see [Figure 3-38\)](#page-36-0).

<span id="page-36-0"></span>![](_page_36_Picture_67.jpeg)

**Step 5** Enter prefix and suffix for each device copy, then click **Next**. The Step 3 page appears (see [Figure 3-39\)](#page-36-1).

## <span id="page-36-1"></span>*Figure 3-39 Clone Device > Review Parameters*

#### Clone Device: c7200e2c

 $\begin{minipage}{.4\linewidth} Step 3: Review parameters \end{minipage}$ 

The following Devices will be created:

![](_page_36_Picture_68.jpeg)

- **Step 6** Review the parameters you set for this clone.
- **Step 7** If you want to make changes, click **Back**.
- **Step 8** To finish this task, click **Finish**.

# **Deleting Devices**

![](_page_37_Picture_141.jpeg)

# **Updating Device Configurations and Images**

To send an updated version of the configuration or a new image to a device, from the Devices Functional Overview page, click **Update Device**. The Update Device Functional Overview page appears showing:

- **•** Update Configuration
- **•** Update Image
- **•** Customize

# **Updating Device Configurations**

![](_page_37_Picture_142.jpeg)

**Step 3** Click the check box next to the icon for the device(s) you want to update (see [Figure 3-40](#page-38-0)).

## <span id="page-38-0"></span>*Figure 3-40 Update Config Group/Device Selection Page*

![](_page_38_Picture_92.jpeg)

![](_page_38_Picture_5.jpeg)

**Note** PIX devices will not be visible on this page.

**Step 4** Click **Submit**.

The update notification page appears (see [Figure 3-41](#page-38-1)).

## <span id="page-38-1"></span>*Figure 3-41 Update Configuration Notification Information*

## **Notification Information**

Please mark the notification checkbox and complete the step below if a notification will be sent upon job complete.

![](_page_38_Picture_93.jpeg)

**Step 5** If you want an email notification sent when the update job completes, fill in the information on this page, then click **Next**.

![](_page_38_Picture_14.jpeg)

**Note** This page is optional. You can skip to the next page by clicking **Next**.

The update task dialog box appears (see [Figure 3-42](#page-39-0)).

![](_page_39_Picture_125.jpeg)

<span id="page-39-0"></span>*Figure 3-42 Update Task*

**Step 6** For Step 1, select the source of the configuration.

**Step 7** For Step 2, choose the **Config Action** task you require.

- Apply to running config applies the configuration to the current running configuration.
- Apply and save to NVRAM applies the configuration without causing it to persist in NVRAM.
- **•** Overwrite NVRAM applies the change and causes it to persists in NVRAM.
- **Step 8** For Step 3, if required, check the **Syntax Check** check box.
- **Step 9** For Step 4, if devices are not connected, check this check box to send out triggers.
- **Step 10** For Step 5, select the date and time to send the configuration update.
- **Step 11** For Step 6, determine the batch size.

$$
\underline{\mathcal{Q}}
$$

**Tip** The max batch size for IMGW should be set at 25.

- **Step 12** For Step 7, if applicable, enter a description for this update job.
- **Step 13** Click **Update**.

# **Updating Device Images**

<span id="page-40-0"></span>![](_page_40_Picture_119.jpeg)

<span id="page-40-1"></span>**Step 6** Select the image you want to use for updates, then click **Next**.

If you select to update the device by selecting an image other than its present image, the next page gives you a list of images from which to select.

The Update Image worksheet appears (see [Figure 3-45\)](#page-41-0).

## <span id="page-41-0"></span>*Figure 3-45 Update Image Worksheet*

## **Update Image**

![](_page_41_Picture_109.jpeg)

![](_page_41_Picture_110.jpeg)

- **Step 7** To distribute the image, click the check box for **Distribute Image**.
- **Step 8** To activate the image, click the check box for **Activate Image**.

**Tip** All three agents (event, partial config, and image) must be running on the device for the activation process to succeed.

Note For the image to become active on the device, you must have a Configuration Control template associated with this device that contains the CLI commands for image activation (see "Configuration Control Templates" section on page 12-127).

- **Step 9** To update the image immediately, click the radio button for **Immediate**.
- **Step 10** To update the image at a specified time in the future, click the radio button for **At a future time**:
	- **a.** Enter a time value.
	- **b.** Enter a date value.

## **Step 11** Set the **Device Batch Size**.

This is the number of concurrent image updates. This feature allows you to limit the number of concurrent requests to a server. When one batch of image update requests has been satisfied, the next batch starts.

![](_page_42_Picture_4.jpeg)

**Tip** The max batch size for IMGW should be set at 25. And for HTTP only (no event agent) mode, the batch size must be same as the number devices in the submitted job.

![](_page_42_Picture_141.jpeg)

**Note** If you are running a device image update session to a mix of IMGW and agent devices, the effective device batch size limit for IMGW devices—concurrent Telnet session limit—is equal to the value (default = 25) set for this attribute in the **Setup** program (see *Cisco Configuration Engine Installation and Configuration Guide*).

- **Step 12** If applicable, enter a text description of the job.
- **Step 13** To perform an evaluation rather than an actual update, click the check box at the bottom of this pane.
- **Step 14** To continue, complete the steps called for, then click **Update.**

The Update Image Status page appears (see [Figure 3-46\)](#page-42-0). You can use this Job ID to perform job-related tasks (see Chapter 5, "Configuration and Image Update Jobs Manager").

## <span id="page-42-0"></span>*Figure 3-46 Job ID for Update Image*

## **Update Image Status**

![](_page_42_Picture_142.jpeg)

Your request has been assigned the job id: 1062710890226

## **Customize Job Template**

- **Step 1** From the Update Device Functional Overview page, click **Customize**. The Groups list appears.
- **Step 2** From the Groups list, select the group that holds the device you want to update.

10150

**Step 3** Click the check box next to the icon for the device(s) you want to update (see [Figure 3-47\)](#page-43-0).

## <span id="page-43-0"></span>*Figure 3-47 Custom Flow Control Device Update Selection Page*

## **Update Device using Custom Flow Control Template**

![](_page_43_Picture_100.jpeg)

![](_page_43_Picture_6.jpeg)

**Note** PIX devices will not be visible on this page.

### **Step 4** Click **Submit**.

The Update Device using Customized Job Template appears (see [Figure 3-48\)](#page-43-1).

#### <span id="page-43-1"></span>*Figure 3-48 Customized Job Template Form*

## **Update Device using Customized Job Template**

Please complete the steps below to submit a Customized Job:

![](_page_43_Picture_101.jpeg)

## **Configuration Control Template**

To restart a device with a new image, you must issue the CLI commands that you would normally enter from the device console to activate a new image.

For example, if you want to restart a Cisco 3600 Series router with an image named *3600.image*, from the device console, you would issue the following CLI commands:

## **no boot system boot system flash:3600.image**

you must provide the device with a Configuration Control template that contains the required CLI commands for image activation.

If you do not have such a template, see "Adding a Template" section on page 12-138. Also, you must associate this Configuration Control template with the particular device (see ["Adding Devices" section](#page-4-2)  [on page 3-31\)](#page-4-2).

The content of the Configuration Control template for image activation should contain the CLI commands that you would normally enter from the device console to activate a new image on the device.

# <span id="page-44-0"></span>**Working with Subdevices**

A subdevice is a configuration object for network modules in a modular router. When working with subdevices, it is very important to pick the correct type of interface card or module.

![](_page_44_Picture_9.jpeg)

**Note** PIX Firewall devices do not have subdevices.

To work with subdevices, from the Devices Functional Overview page, click **Subdevices**.

The Subdevices Functional Overview page appears showing:

- **•** View Subdevice
- **•** Add Subdevice
- **•** Edit Subdevice
- **•** Clone Subdevice
- **•** Delete Subdevice

## **Viewing Subdevices**

**Step 1** From the Subdevices Functional Overview page, select **View Subdevice**.

The list of subdevices appears (see [Figure 3-49\)](#page-44-1).

### <span id="page-44-1"></span>*Figure 3-49 View Subdevice*

![](_page_44_Picture_147.jpeg)

**Step 2** Click on the icon for the device configuration you want to view. The Configuration for that device appears.  $\frac{\mathcal{L}}{\mathcal{L}}$ 

> **Note** The subdevice configuration displayed is the configuration as it appears at the configuration server. It might not be the configuration running on the subdevice.

# **Adding Subdevices**

**Step 1** From the Subdevices Functional Overview page, click **Add Subdevice**.

The Subdevice Information page appears (see [Figure 3-50\)](#page-45-0).

## <span id="page-45-0"></span>*Figure 3-50 Subdevice Information Page*

![](_page_45_Picture_132.jpeg)

<span id="page-45-1"></span>**Step 2** Enter a valid value (no spaces) in the **Device Name** field.

[Table 3-23](#page-45-1) shows valid values for this task.

*Table 3-23 Valid Values for Add Subdevice*

| <b>Attribute</b> | <b>Description</b>                                  | <b>Valid Values</b>                                                         |
|------------------|-----------------------------------------------------|-----------------------------------------------------------------------------|
| Device Name      | The name used as cn (common name) of the<br>device. | $a-z$<br>$A-Z$<br>$0-9$<br>$-(hyphen)$<br>$_$ (under-score)<br>$.$ (period) |
| ConfigID         | Configuration ID attribute of the device.           | $a-z$<br>$A-Z$<br>$ 0-9 $<br>$-(hyphen)$<br>$_$ (under-score)<br>. (period) |

![](_page_46_Picture_218.jpeg)

### *Table 3-23 Valid Values for Add Subdevice (continued)*

- **Step 3** Accept the default value that appears or enter another valid value (no spaces) in the **Config ID** field.
- **Step 4** From the **Device Type** drop-down list, choose the type of device to which this subdevice is associated. Device type is the name of the network module as defined in the Cisco product catalog (price list).

## **Step 5** Choose a template file.

To use a template on your Cisco Configuration Engine:

- **a.** Choose **Select file**.
- **b.** Use the drop-down list to choose a template.

OR

To use an external template:

- **a.** Choose **Enter URL**.
- **b.** Enter the full URL for the server, directory, and filename where the template is stored. Currently, only **http** is supported.
- **c.** To test access to the external template, click **Test URL**.

If the server is unavailable or the external template cannot be accessed, an error appears. You can still save this logical subdevice, but the template is not available until you have access to the external template.

- **Step 6** To clear your entries, click **Reset**.
- **Step 7** To add this device, click **Add**.

## **Editing Subdevices**

**Step 1** From the Subdevices Functional Overview page, click **Edit Subdevice**.

**Step 2** From the Edit Subdevice page, click on the icon for the subdevice you want to edit.

The subdevice configuration appears with a menu of edit functions in the left navigation pane:

- **•** Edit Information
- **•** Edit Template
- **•** Edit Parameter-Admin Administrator-level view
- Edit Parameter-Operator Operator-level view; used by Administrator to verify what Operator can see after Administrator has used **Edit > AttributInfo** under the Template Manager
- **•** Edit ContactInfo

**Step 3** From the left navigation pane, choose the edit function you want to use.

# **Editing Subdevice Information**

![](_page_47_Picture_162.jpeg)

# **Editing Subdevice Template**

![](_page_47_Picture_163.jpeg)

- **Step 7** To save your edits, click **Save**.
- **Step 8** To save this version as a new template, click **Save as**.

# **Editing Subdevice Parameters**

![](_page_48_Picture_117.jpeg)

# **Editing Contact Information**

![](_page_48_Picture_118.jpeg)

# **Cloning Subdevices**

![](_page_48_Picture_7.jpeg)

<span id="page-48-0"></span>![](_page_48_Picture_8.jpeg)

**Step 2** The Step 1 page appears (see [Figure 3-52](#page-49-0)).

## <span id="page-49-0"></span>*Figure 3-52 Clone Subdevice > Number of Copies*

![](_page_49_Picture_126.jpeg)

Enter the number of copies you want to make, then click **Next**.

The Step 2 page appears (see [Figure 3-53](#page-49-1)).

## <span id="page-49-1"></span>*Figure 3-53 Clone Subdevice > Name and IDs*

![](_page_49_Picture_127.jpeg)

Step 2: Create 1 copies of card2b using:

![](_page_49_Picture_128.jpeg)

**Step 3** Enter prefix and suffix for each device copy, click **Next**. The Step 3 page appears (see [Figure 3-54](#page-49-2)).

## <span id="page-49-2"></span>*Figure 3-54 Clone Subdevice > Review Parameters*

## Clone Subdevice: card2b

Step 3: Review parameters The following Sub-Devices will be created: Sub-Device Names Unique Ids copyOfcard2b1 copyOfcard2b1 The above devices will be created with the following attributes: Template DemoRouter.cfgtpl **IOSlinecardtype** AIM-COMPR2 AdminDevType  $line\_card$ 

Back Next Finish Cancel

129357

**Step 4** Review the parameters you set for this clone.

- **Step 5** If you want to make changes, click **Back**.
- **Step 6** To finish this task, click **Finish**.

# **Deleting Subdevices**

**Step 1** From the Subdevices Functional Overview page, click **Delete Device**.

The Delete Subdevice page appears (see [Figure 3-55](#page-50-0)).

<span id="page-50-0"></span>*Figure 3-55 Select Subdevices to Delete*

![](_page_50_Picture_103.jpeg)

- **Step 2** Check to select the subdevice(s) you want to delete.
- **Step 3** To proceed, click **Next**.

A status page appears indicating that the subdevice has been selected for deletion (see [Figure 3-56](#page-50-1)).

## <span id="page-50-1"></span>*Figure 3-56 Delete Subdevices Confirmation*

![](_page_50_Figure_13.jpeg)

**Step 4** To delete this subdevice, click **Delete**.

# **Querying Device Inventory**

You can use the Query Device Inventory feature to get a reports from devices about:

- **•** Running image information
- **•** Hardware information
- **•** File system list
- **Step 1** From the Devices Functional Overview page, click **Query Device Inventory**.

The Query Device Inventory screen appears.

![](_page_51_Picture_109.jpeg)

![](_page_51_Picture_110.jpeg)

**Step 2** Check the device(s) for which you want to get an inventory report(s), then click **Submit**. The Query Notification Information page appears (see [Figure 3-58\)](#page-51-0).

## <span id="page-51-0"></span>*Figure 3-58 Query Notification Information Page*

## **Notification Information**

Please mark the notification checkbox and complete the step below if a notification will be sent upon job complete.

![](_page_51_Picture_111.jpeg)

**Step 3** If you want an email notification sent when the query completes, fill in the information on this page, then click **Next**.

**Note** This page is optional. You can continue by clicking **Next**.

The Query Attributes Page appears (see [Figure 3-59](#page-52-0)).

## <span id="page-52-0"></span>*Figure 3-59 Query Attributes Page.*

## **Query Inventory**

Please complete the steps below to perform an Query Inventory:

![](_page_52_Picture_85.jpeg)

- **Step 4** Set all applicable attributes, then click **Query**. The query is submitted as a **Job**. A page appears indicating the job number for this query.
- **Step 5** To check the status of this job, go to **Jobs > Query Job**.
- **Step 6** Use the drop-down arrow to select Completed Jobs.
- **Step 7** For the Inventory Job you want, click either the job number or the entry in the Status column. The Job Status page appears (see [Figure 3-60](#page-52-1)).

## <span id="page-52-1"></span>*Figure 3-60 Job Status Page*

**Job Status** 

![](_page_52_Picture_86.jpeg)

**Step 8** To view the inventory report, click **View**.

Device inventory report appears (see [Figure 3-61\)](#page-53-0).

![](_page_53_Picture_60.jpeg)

## <span id="page-53-0"></span>*Figure 3-61 Sample Device Inventory Report*

![](_page_53_Picture_61.jpeg)

![](_page_53_Picture_62.jpeg)

# **Delete Files on Device**

**Step 1** From the Devices Functional Overview page, click **Delete Files on Device**.

The Delete File on Device page appears (see [Figure 3-62](#page-54-0)).

<span id="page-54-0"></span>*Figure 3-62 Delete Files on Device Page*

![](_page_54_Picture_67.jpeg)

**Step 2** Check the device(s) on which you want to delete files, then click **Submit**. The Delete Device Files Notification Information page appears (see [Figure 3-63](#page-54-1)).

<span id="page-54-1"></span>*Figure 3-63 Delete Device Files Notification Information Page*

## **Notification Information**

Please mark the notification checkbox and complete the step below if a notification will be sent upon job complete.

![](_page_54_Picture_68.jpeg)

**Step 3** If you want an email notification sent when the query completes, fill in the information on this page, then click **Next**.

This page is optional. You can continue by clicking **Next**.

The Delete Files parameter page appears (see [Figure 3-64\)](#page-55-0).

## <span id="page-55-0"></span>*Figure 3-64 Delete Files Parameter Page*

### **Delete Files On Device**

Please complete the steps below to perform the action:

![](_page_55_Picture_84.jpeg)

**Step 4** Complete the steps on this page, then to preview, click **Preview**.

**Step 5** When you are satisfied with the task parameters, click **Submit**.

# **Dynamic Operations**

Dynamic Operations allows you to perform operations on devices that all respond to having the same attributes based on the Query used to find them.

To use this feature you must have query objects available before starting Dynamic Operations. If no Queries have been created, you will see a message stating that there are no query objects available.

To create a Query, go to the "Creating Queries" section on page 8-108.

**Step 1** From the Devices Functional Overview page, click **Dynamic Operations**.

The Dynamic Operations page appears (see [Figure 3-65\)](#page-56-0).

<span id="page-56-0"></span>![](_page_56_Picture_72.jpeg)

![](_page_56_Picture_73.jpeg)

- **Step 2** Use the down-arrow key to select the Query you want to use.
- **Step 3** Select the operation you want to perform on devices that respond to the Query, then click **List Devices**. The result of the Query appears (see [Figure 3-66\)](#page-56-1).

<span id="page-56-1"></span>![](_page_56_Picture_74.jpeg)

Following devices are returned after executing the query:

![](_page_56_Picture_75.jpeg)

**Step 4** To continue with the selected operation, click **Next**.

H

П